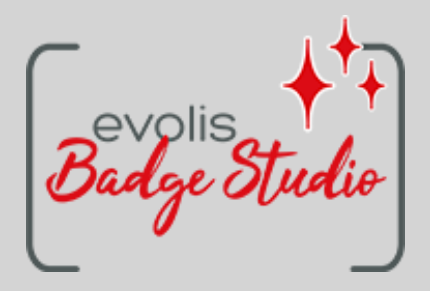

# **BADGE STUDIO USER GUIDE SOFTWARE**

# **TABLE OF CONTENTS**

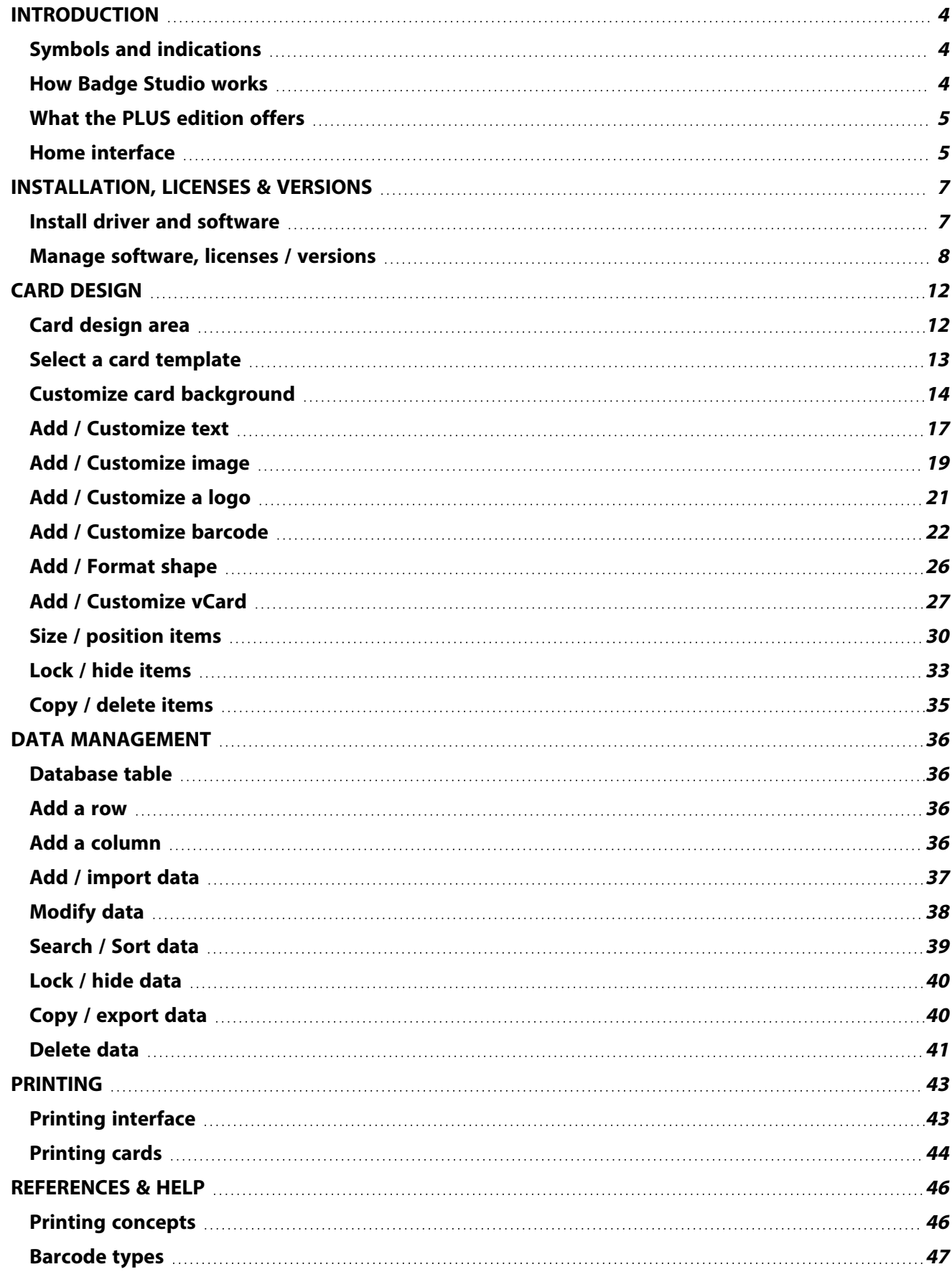

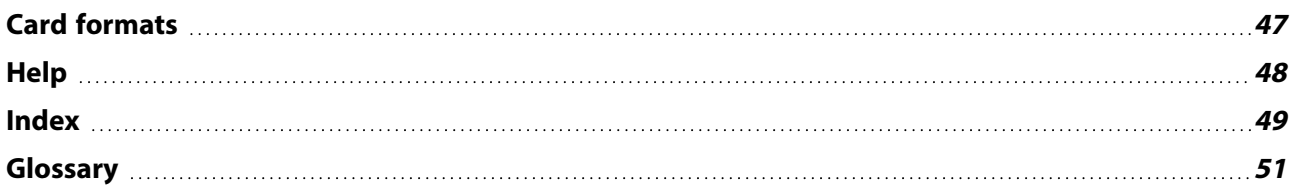

### <span id="page-3-0"></span>**Introduction**

### <span id="page-3-1"></span>**Symbols and indications**

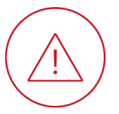

Indicates that failing to take the recommended action is liable to damage the printer.

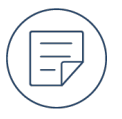

PLUS

Information providing further details or depth about specific points in the main text.

#### **Advanced > Fit** :

Text appearing in the Badge Studio interface that you can click on. Path to follow on the Evolis website to access documentation or driver setup files.

<span id="page-3-2"></span>Functions only available in the PLUS edition of Badge Studio.

### **How Badge Studio works**

A document in Badge Studio combines card design and data management for a set of cards through its card design area and database table. The two operate in parallel: a card within the set always corresponds to a row of the database table, and items on the card template can be linked to columns of the database table.

### **Card design**

<span id="page-3-3"></span>To start any new document, select either a predesigned card template or a blank card template.

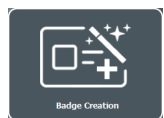

Then in the card design area, add, customize, size and position the items (text, images, barcodes and shapes) that you want to feature on the cards in your set of cards.

You can decide which text, images, barcodes and vary from card to card and which are identical on all the cards.

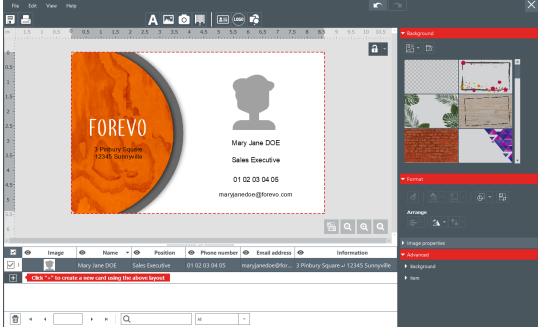

### **Data management**

In the database table, modify the data (text, images, barcode data and allergen information) that varies from card to card. Add rows to add cards based on the same

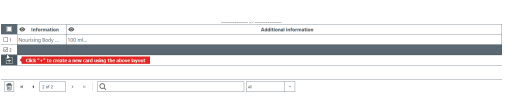

card template and containing the same items as the other cards.

Import data from other documents with the help of a wizard.

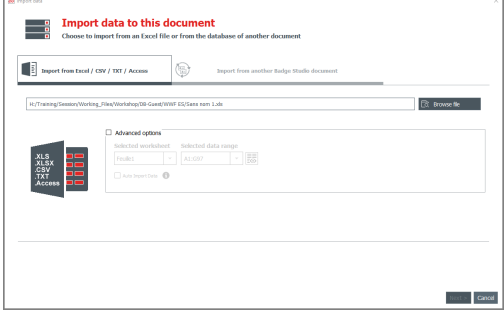

### <span id="page-4-3"></span>**Printing**

To print cards, select one, several or all the rows in the database table before configuring and launching printing.

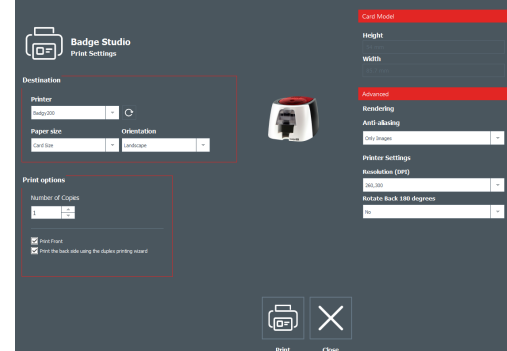

### <span id="page-4-0"></span>**What the PLUS edition offers**

STANDARD and PLUS editions of Badge Studio are available. The PLUS edition includes additional functions compared to the STANDARD edition:

<span id="page-4-2"></span>Create a card design on both sides

Lock the items on the card with a password

Import data

PLUS

Remove duplicate rows when importing data

Lock/Unlock a column

Print on both sides of the card with the help of a wizard

As standard, the Badgy 100 solution includes the STANDARD edition. The Badgy 200 solution includes the PLUS edition.

<span id="page-4-1"></span>Users of the STANDARD edition can benefit from the additional functions by activating a PLUS license.

### **Home interface**

The home interface appears when you launch Badge Studio or close a document.

Create a new document

Browse recent documents

Open the document

Duplicate the document

Rename the document

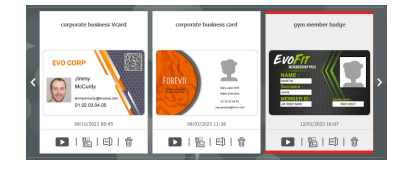

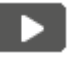

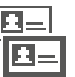

REI

Open a document not displayed **File > Open a document**

Change the language **File > Languages**

# <span id="page-6-0"></span>**Installation, licenses & versions**

### <span id="page-6-1"></span>**Install driver and software**

### <span id="page-6-4"></span>**Minimum requirements**

Operating system: Windows® / macOS (Software [compatibility](https://downloads.evolis.com/evolis/documents/evolis-application-software-compatibilty-chart.pdf) chart) RAM: 2GB Free hard-disk space: 1.5GB Screen resolution: 1024 x 768 pixels Connections: 1 USB port An integrated web camera compatible with DirectShow, WIA or TWAIN

### <span id="page-6-3"></span>**Install the driver and software from the USB drive**

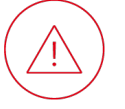

Do not connect the printer to your computer until the installation process is complete.

- 1. A USB drive containing the driver and software is provided with the solution.
- 2. Open the USB drive contents via Windows Explorer / macOS Finder.
- 3. Open the Setup.exe (for Windows) / Setup.pkg (for macOS) file.

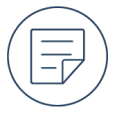

By default, this will start the installation of both the printer driver and Badge Studio software.

4. When the installation process is complete, you can connect the printer to your computer with the USB cable.

### <span id="page-6-2"></span>**Installing the driver and software from online**

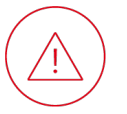

Do not connect the printer to your computer until the installation process is complete.

- 1. Go to the Badge Studio page on [www.evolis.com](https://www.evolis.com/) **> Support section > Product page**.
- 2. Click on the latest version of the .exe (for Windows) / .pkg (for macOS) file.
- 3. Click on **Download**.
	- ▶The .exe/.pkg file is downloaded to your computer.
- 4. When the download is complete, open the Setup.exe / Setup.pkg file.

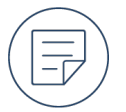

By default, this starts the installation of both the printer driver and Badge Studio software.

- 5. Follow the on-screen installation steps.
- 6. When the installation process is complete, you can connect the printer to your computer with the USB cable.

### <span id="page-7-1"></span>**Uninstall Badge Studio**

#### **Windows**

- 1. From the Windows Start menu, go to the **BadgeStudio** folder and select **BadgeStudio uninsatll**.
- 2. Click on **Remove** to uninstall the software from the computer.

#### **macOS**

- 1. From **Applications**, put Badge Studioin the recycle bin.
- 2. You will need to delete the configuration files and the list of documents manually.

### <span id="page-7-2"></span><span id="page-7-0"></span>**Manage software, licenses / versions**

### **Activate a license**

- <span id="page-7-3"></span>1. Purchase a license for the PLUS edition from your Badgy reseller.
- 2. In Badge Studio, go to **File > Badge Studio license**.
- 3. Enter the activation code sent by your reseller.

If you have a code with 64 characters, tick the corresponding box.

4. Click **Activate License**.

### **Activate a license on an offline computer**

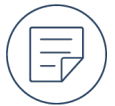

A PLUS edition can be activated on one computer at a time.

### **On the offline computer:**

- 1. Insert a USB drive.
- 2. Launch Badge Studio
- 3. Go to **File > Badge Studio license**.
- 4. Click on **More licensing options**, select **Activate / Deactivate license offline** then click on **Activate / Deactivate Offline**.
- 5. Select **Activate license on this computer** then click on **Next >**.
- 6. Select a location on the USB drive where the generated .txt file will be saved
- 7. Click on **Next >** but do not close the wizard.
- 8. Eject the USB drive.

#### **On an online computer with Badge Studio installed:**

- 1. Insert the USB drive.
- 2. Launch Badge Studio.
- 3. Go to **File > Badge Studio license**.
- 4. Click on **More licensing options**, select **Activate / Deactivate license offline** then click on **Activate / Deactivate Offline**.
- 5. Select **Activate license for an offline computer** then click on **Next >**.
- 6. Select the .txt file on the USB drive.
- 7. Enter the activation code sent by your Badgy reseller.
- 8. Click on **Activate License**.
- 9. Select a location on the USB drive where the generated .license file will be saved
- 10. Eject the USB drive

#### **On the offline computer:**

- 1. Insert the USB drive.
- 2. In the wizard opened earlier, select the .license file on the USB drive.
- 3. Click on **Activate License**.

▶The wizard will activate the PLUS edition on this offline computer.

### <span id="page-8-0"></span>**Deactivate a license**

A license activated with an upgrade coupon can be deactivated on a computer connected to Internet.

- 1. Launch Badge Studio.
- 2. Go to **File > Badge Studio license**.
- 3. Click on **More licensing options** and select **Activate / deactivate license**.
- 4. Click on **Deactivate license**.

▶Badge Studio connects to the license server in order to deactivate the license.

### <span id="page-8-1"></span>**Deactivate a license on an offline computer**

Because the PLUS license can be activated on a maximum of one computer, you may need to deactivate a PLUS license on a computer so that it can be activated on another.

### **On the offline computer with the license to deactivate**

- 1. Insert a USB drive.
- 2. Launch Badge Studio.
- 3. From the home interface, click on **File > Badge Studio license**.
- 4. Click on **More licensing options**, select **Activate / Deactivate license offline**then click on **Activate / Deactivate Offline**.
- 5. Select **Deactivate license on this computer** then click on **Next >**.
- 6. Select a location on the USB drive where the generated .txt file will be saved.
- 7. Eject the USB drive.

#### **On an online computer with Badge Studio installed**

- 1. Insert a USB drive.
- 2. Launch Badge Studio.
- 3. From the home interface, click on **File > Badge Studio license**.
- 4. Click on **More licensing options**, select **Activate / Deactivate license offline**then click on **Activate / Deactivate Offline**.
- 5. Select **Deactivate license for an offline computer** then click on **Next >**.
- 6. Select the .txt file on the USB drive.
- 7. Click on **Deactivate license**.

 $\blacktriangleright$  The license will be deactivated and can be used to activate a PLUS license on another offline computer.

### <span id="page-9-1"></span>**Update the software to the last version**

In Badge Studio, go to **Help > Check for software updates**.

• If the software is up to date, a confirmation is displayed:

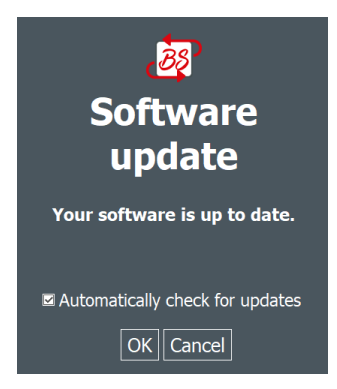

- If an update is available
	- a. Click on **Download**.

▶An .exe (Windows) / .pkg -macOS) file is downloaded to your computer.

- b. Open the downloaded .exe/.pkg file.
- c. Follow the on-screen installation steps.

### <span id="page-9-0"></span>**Deactivate checking for the latest version**

By default, Badge Studio checks for the latest version of the software by attempting to connect to a remote server.

1. In Badge Studio, go to **Help > Check for software updates**.

2. Uncheck the box **Automatically check for updates**.

# <span id="page-11-0"></span>**Card design**

### <span id="page-11-1"></span>**Card design area**

The card design area appears after you select a card template or open an existing document. By default only the front of the card is shown.

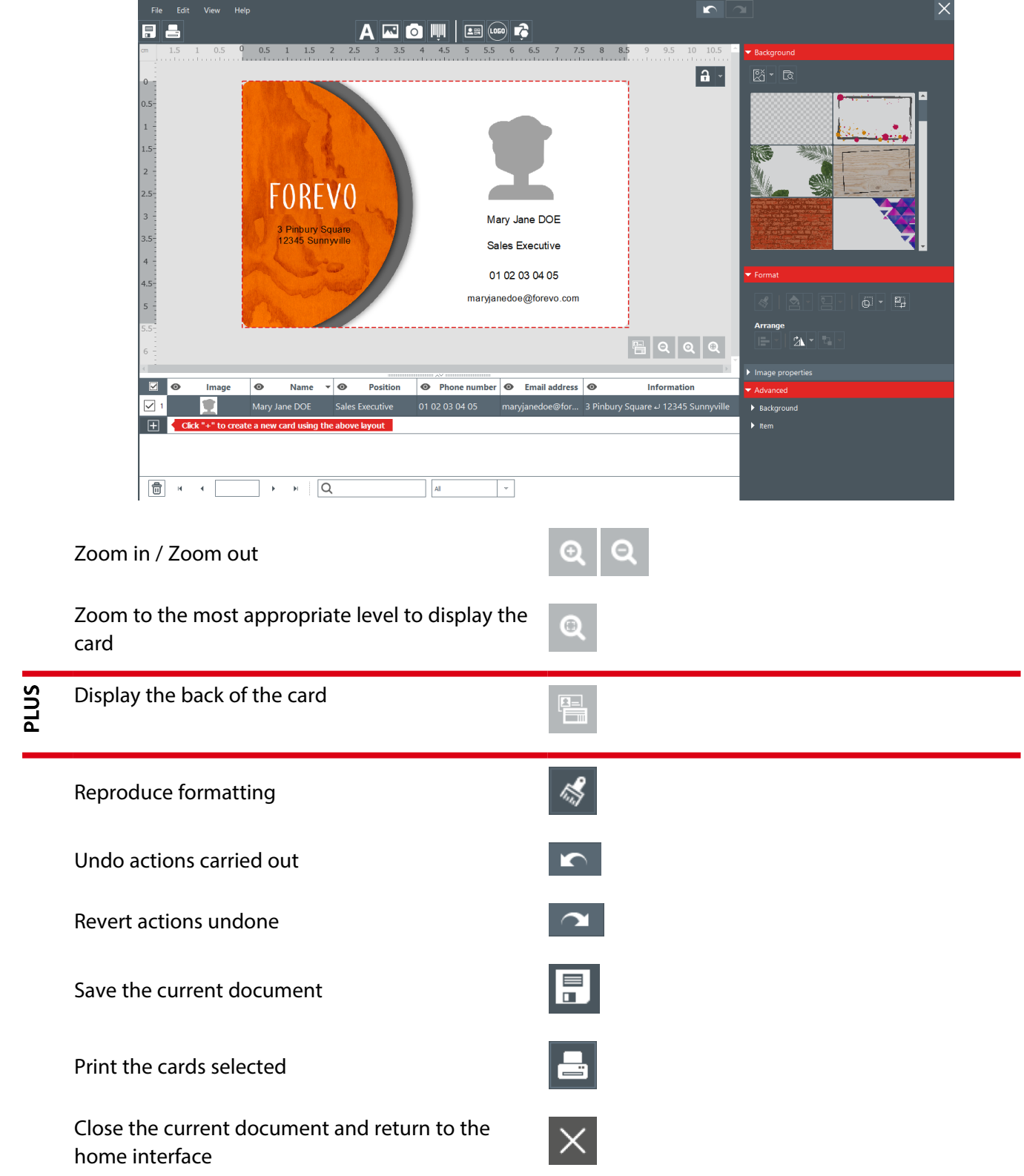

Select the measurement units used for sizing/positioning items **View <sup>&</sup>gt; Measurement System**

Display/Hide the grid to help visually size/position **View** > **Show Grid** items

Display/Hide lines intersecting in the center of the card to help visually size/position items **View <sup>&</sup>gt; Guide Lines**

Display/Hide rulers indicating the horizontal and vertical position of items **View <sup>&</sup>gt; Show Rulers**

Activate/Deactivate alignment of items with the grid **View <sup>&</sup>gt; Snap <sup>&</sup>gt; Snap To Grid**

Display/Hide alignment of items with other items **View > Snap > Snap To Objects**

Aligned items

Rotate item visually

Indicate area hidden by tag holder **View > Show tag holder footprint on card**

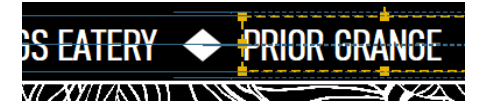

fine blue lines extending beyond the edges of the item

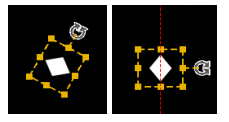

dashed red lines when rotated by 90°/180°/270°

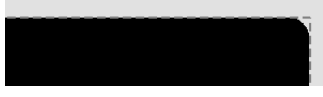

red dashed line around the edge of the card

Card background selected

### <span id="page-12-1"></span><span id="page-12-0"></span>**Select a card template**

### **Select a predesigned card template**

1. From the home interface, click on:

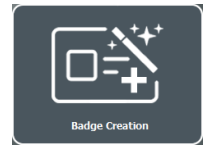

 $\blacktriangleright$  A wizard will display a range of card templates.

2. Click on the type of application your cards will be used for:

Applications

3. To refine the selection of card templates displayed, use the drop-down lists and check boxes:

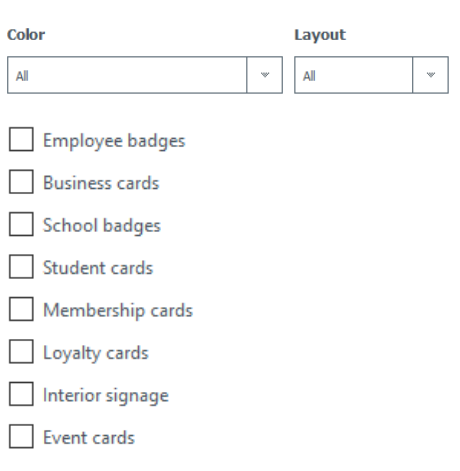

- 4. To view details of the items on the card, hover over a card and click on the information icon:  $\bullet$
- 5. Select a card template and then click on **Create**.

▶The card design area will open, allowing you to add and customize items on the card.

### <span id="page-13-2"></span>**Select a blank card template**

1. From the home interface, click on:

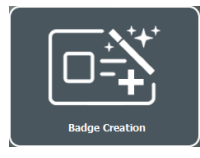

 $\blacktriangleright$  A wizard will display a range of card templates.

2. Click on

New document

▶A range of blank card templates is displayed:

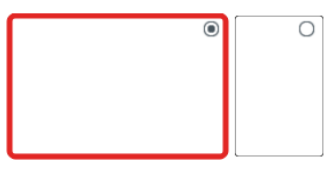

3. To refine the selection of card templates displayed, use the filters:

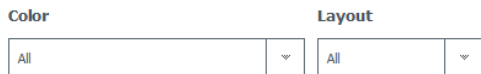

4. Select a card template and then click on **Create**.

 $\blacktriangleright$  The card design area will open, allowing you to add and configure items on the card.

### <span id="page-13-0"></span>**Customize card background**

### <span id="page-13-1"></span>**Select a predesigned card background**

1. Click in an area away from items on the side of the card to which to apply the background.

- ▶The properties panel is displayed to the right of the card design area.
- 2. Under **Background**, click on one of the predesigned backgrounds.
- a. Apply to the front: Click on the card icon to the left
- PLUS
- $\mathbf{z}_\pm$
- b. Apply to the back: Click on the card icon to the right
	- m

### <span id="page-14-1"></span>**Select an image as a card background**

1. Click in an area away from items on the side of the card to which to apply the background.

 $\blacktriangleright$  The properties panel is displayed to the right of the card design area.

2. Under **Background**, click on the directory icon:

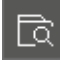

<span id="page-14-0"></span>3. Select your own image file.

### **Format the card background**

Click in an area away from items on the side with the background to format.

 $\blacktriangleright$  The properties panel is displayed to the right of the card design area.

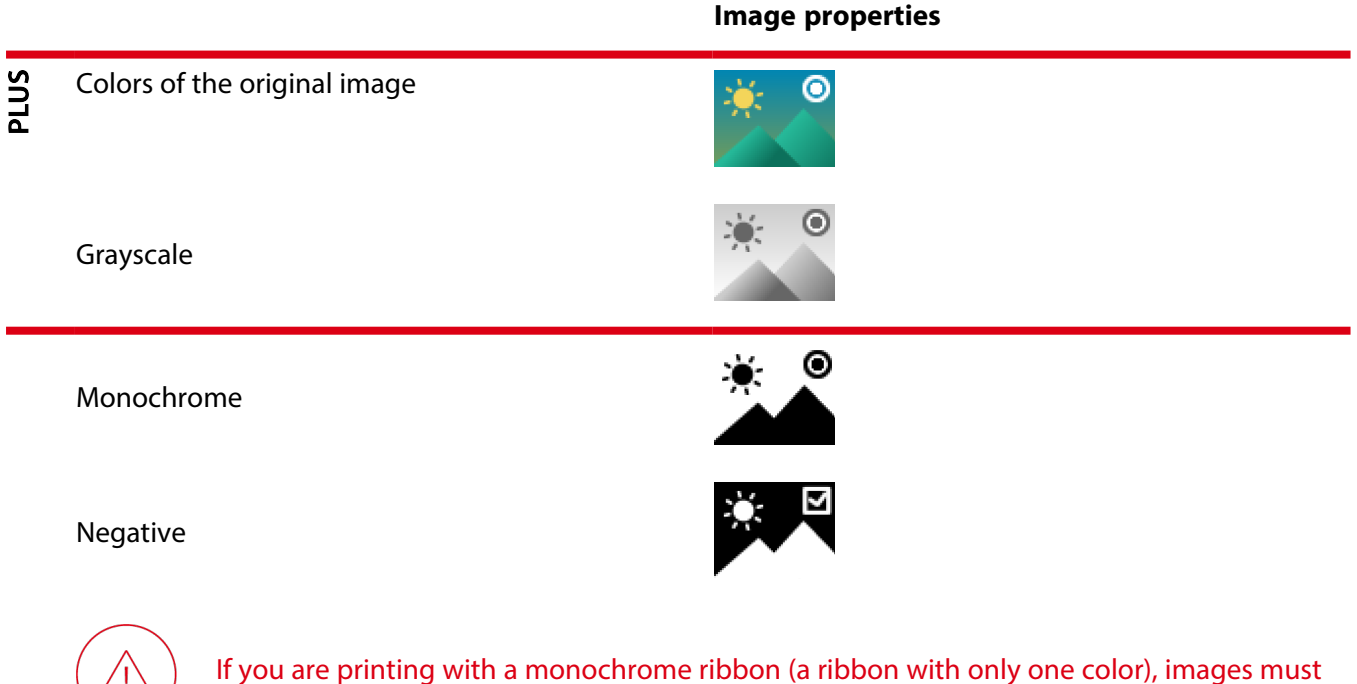

have a monochrome format (but can additionally have a negative format).

#### Card design Customize card background

#### Saturation / Brightness / Contrast

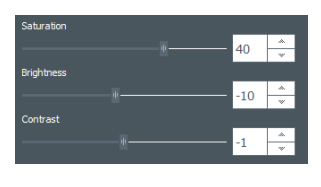

<span id="page-15-2"></span>Restore the original settings

### **Removing a color from the card background**

1. Click in an area away from items on the side with the background to modify.

 $\blacktriangleright$  The properties panel is displayed to the right of the card design area.

2. Under **Image properties > Remove background**, click on the small arrow to the right of the figure icon:

 $\triangleright$ 

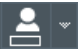

3. Click on **Color Picker**.

▶Your cursor will be transformed into the color picker tool.

- 4. Click on an example of the color to remove.
- 5. Under **Tolerance**, slide the cursor left or right to adjust the threshold for removing the color.
- 6. To restore the original value click on:

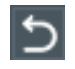

### <span id="page-15-0"></span>**Crop the card background image**

1. Click in an area away from items on the side with the background image to crop.

 $\blacktriangleright$  The properties panel is displayed to the right of the card design area.

2. Click on:

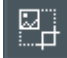

3. Drag the red squares to include the desired area of the image:

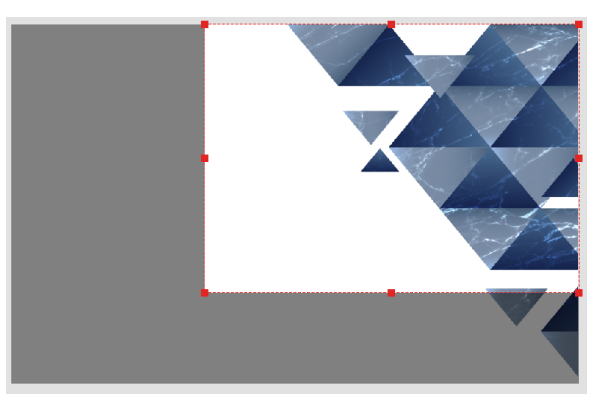

<span id="page-15-1"></span>4. Click on **Crop**.

**Remove the card background**

PLUS

1. Click in an area away from items on the side with the background to modify.

 $\blacktriangleright$  The properties panel is displayed to the right of the card design area.

2. Click on the small arrow to the right of the icon with a landscape and cross:

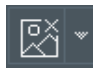

In the drop-down list, click on the side from which the background is to be removed:

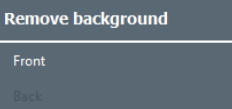

### <span id="page-16-0"></span>**Add / Customize text**

### <span id="page-16-1"></span>**Add text**

**To add completely new text**

Click on the text icon.

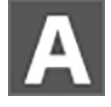

### **To add text based on an existing text column**

From the database table, drag and drop the column header onto the card to add text based on an existing text column.

▶A variable text item, linked to its corresponding database column, appears on the card for you to modify.

<span id="page-16-3"></span>You can later make the item fixed.

### **Modify text**

- 1. If not already selected, on the card, click on the text item.
- 2. Type the desired text.
- 3. Press the **Enter** key.

<span id="page-16-2"></span>If the text is linked to a database column, the text in the row corresponding to the card will also be modified.

### **Format text**

Click on the text item.

▶The properties panel is displayed to the right of the card design area.

**Font**

Card design **Add** / Customize text

#### Text color

Bold / Italic / Underline / Strike-through

Text case (e.g. lowercase)

Increase / decrease character size

Font

Character size

Character size automatically adjusted to fit text to item size, within minimum / maximum limits In addition to **Advanced > Font Size > Minimum**

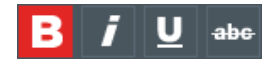

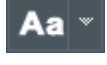

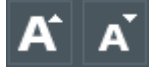

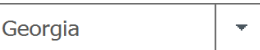

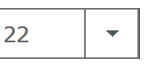

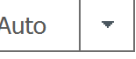

**and maximum sizes**

### **Positioning Paragraph**

Vertical position within item

Justification

Word wrapping (to force text onto a new line if necessary)

### **Text item**

Background / Outline color

### **Reproduce text formatting**

- 1. Click on the text item with the format to reproduce. The properties panel is displayed to the right of the card design area.
- 2. Click on the format painter icon:

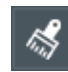

3. Click on the text item to which the format is to be applied.

### **Make a text fixed**

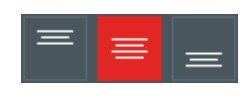

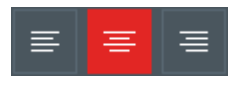

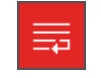

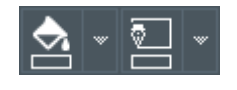

Items that are fixed are identical on all the cards of your document and will appear on every card.

- 1. Right-click on the item and select **Transform into fixed text / image / barcode**.
	- $\blacktriangleright$  A window is displayed to confirm the transformation.
- 2. Click on **OK** to confirm.

 $\blacktriangleright$  The linked column will be deleted from the database table.

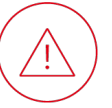

The data in this column cannot be retrieved.

### <span id="page-18-0"></span>**Add / Customize image**

### **Add an image**

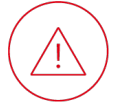

If you are printing with a monochrome ribbon (a ribbon with only one color), images with a range of grays/colors are not appropriate

### <span id="page-18-1"></span>**To add a new image from your own files**

Click on the landscape icon.

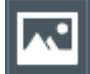

### <span id="page-18-3"></span>**Add a new image with the webcam**

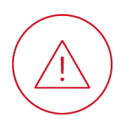

The computer needs to be equipped with a webcam.

1. Click on the Capture Image from the Camera icon.

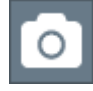

2. Then click on the webcam icon to take the capture.

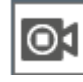

<span id="page-18-2"></span>3. Click on **Aquire** to insert the capture into card design.

**To add an image based on an existing column**

From the database table, drag and drop the column header onto the card.

▶A variable image, linked to its corresponding database column, appears on the card for you to format, size and position.

<span id="page-19-0"></span>You can later make the image fixed.

### **Format an image**

Click on the image.

▶The properties panel is displayed to the right of the card design area.

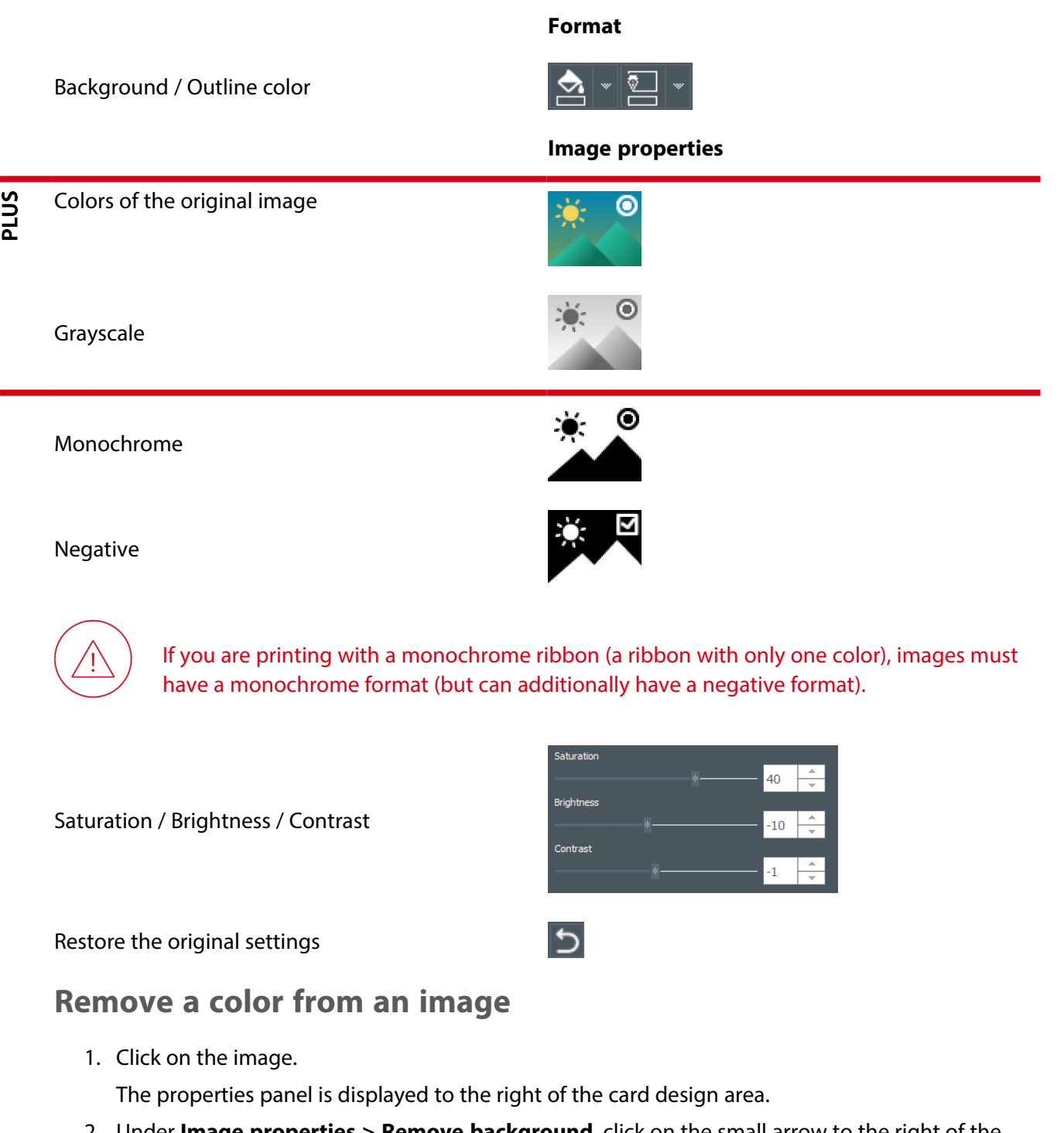

<span id="page-19-1"></span>2. Under **Image properties > Remove background**, click on the small arrow to the right of the figure icon:

 $2$  .

#### 3. Click on **Color Picker**.

Your cursor will be transformed into the color picker tool.

- 4. Click on an example of the color to remove.
- 5. Under **Tolerance**, slide the cursor left or right to adjust the threshold for removing the color.
- 6. To restore the original value click on:

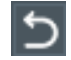

### <span id="page-20-2"></span>**Change an image**

- 1. On the card, double-click on the image.
- 2. Select an image file.

 $\blacktriangleright$  If the image is linked to a database column, the image in the row corresponding to the card is also changed.

### <span id="page-20-1"></span>**Make an image fixed**

Items that are fixed are identical on all the cards of your document and will appear on every card.

1. Right-click on the item and select **Transform into fixed text / image / barcode**.

 $\blacktriangleright$  A window is displayed to confirm the transformation.

2. Click on **OK** to confirm.

 $\blacktriangleright$  The linked column will be deleted from the database table.

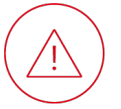

The data in this column cannot be retrieved.

### <span id="page-20-0"></span>**Add / Customize a logo**

### <span id="page-20-3"></span>**Add a logo**

By default, a logo is a fixed image on the background of the card. Items that are fixed are identical on all the cards of your document and will appear on every card.

1. Click on the **Add Logo** icon.

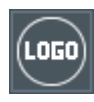

▶A new image area is added at the center of the card and the OS explorer opens.

- 2. Select the image to be used as a logo.
- 3. Click on **Open** to add the logo to the card design.

 $\blacktriangleright$  The properties panel is displayed to the right of the card design area..

The logo can be edited in size and location.

### <span id="page-21-3"></span>**Change a logo**

- 1. On the card, double-click on the image.
- 2. Select an image file.

 $\blacktriangleright$  If the image is linked to a database column, the image in the row corresponding to the card is also changed.

### <span id="page-21-4"></span>**Modify the source image for a logo**

The source of the image of a Logo object can be changed. The source can be taken from the disk (from a folder stored on the computer or a server) or the webcam of the computer.

1. In the card design area, click on the logo.

 $\blacktriangleright$  The properties panel is displayed to the right of the card design area.

- 2. Under **Advanced**, click on **Image source**.
- 3. Select a source from the drop-down list.

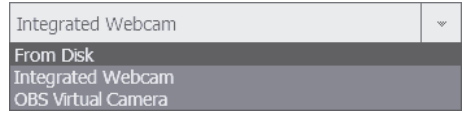

- 4. Once the source of the logo is changed, you can click on the directory icon.
	- When the selected source is **From Disk**, the computer explorer window is displayed.
	- <sup>l</sup> When the selected source is **Integrated webcam**, an image capture window is displayed.
		- 1. click on the webcam icon to take the capture.

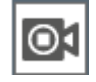

2. Click on **Aquire** to insert the capture into card design.

### <span id="page-21-0"></span>**Add / Customize barcode**

### <span id="page-21-1"></span>**Add a barcode**

**To add a completely new 1D barcode**

Click on the barcode icon then the 1D barcode icon.

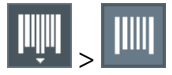

### <span id="page-21-2"></span>**To add a completely new 2D barcode**

Click on the barcode icon then the 2D barcode icon.

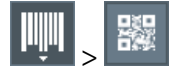

### <span id="page-22-0"></span>**To add a 1D barcode based on an existing column**

From the database table, drag and drop the column header onto the card.

▶A barcode, linked to its corresponding database column, will appear on the card for you to modify. You can later make the barcode fixed.

### <span id="page-22-2"></span>**Modify a barcode**

- 1. If not already selected on the card, click on the barcode.
- 2. Type the data to be encoded.
- 3. Press the Enter key.

 $\blacktriangleright$  If the barcode is linked to a database column, the barcode data in the row corresponding to the card will also be modified.

### <span id="page-22-1"></span>**Format a 1D barcode**

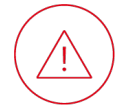

After formatting a 1D barcode, consider printing a test card to check barcode readability before printing on a larger scale.

Click on the barcode.

▶The properties panel is displayed to the right of the card design area.

#### **Encoding**

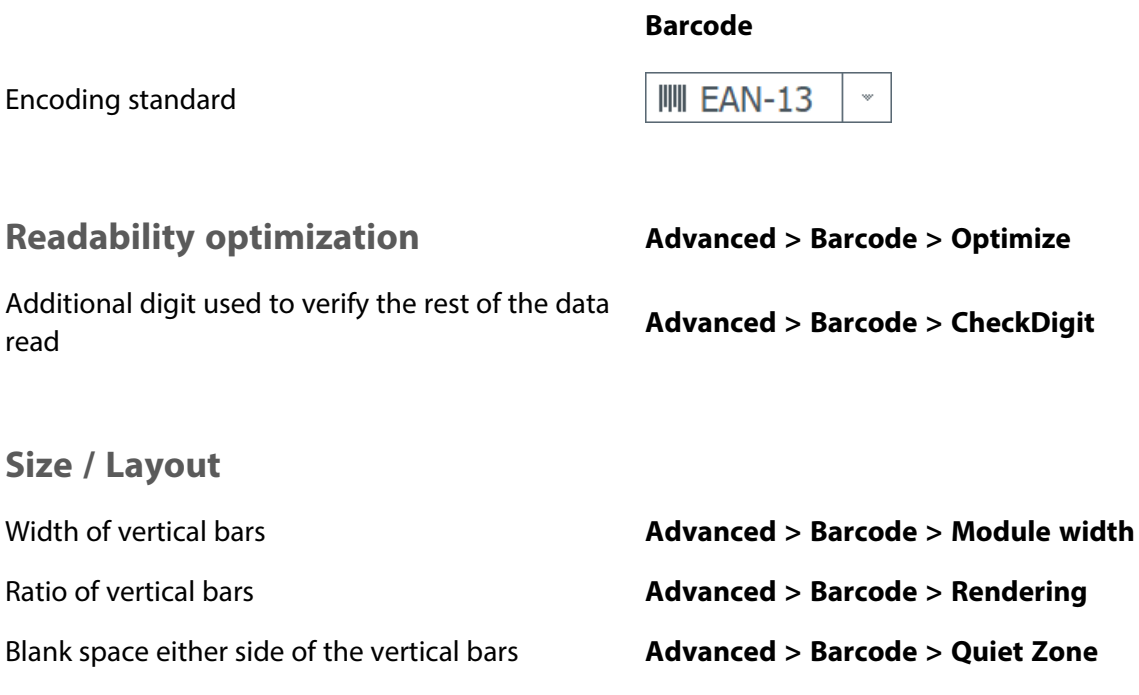

Width of bar(s) framing the vertical bars **Advanced > Barcode > Bearer width**

Bar(s) framing the vertical bars **Advanced > Barcode > Bearer bar**

### **Visible characters**

Display the data encoded as visible characters on the card **Barcode <sup>&</sup>gt; Human readable**

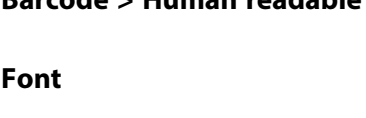

 $\overline{\phantom{a}}$ 

 $\overline{\mathbf{v}}$ 

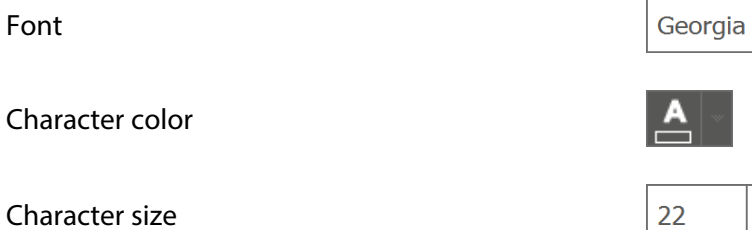

Total width of characters automatically adjusted to fit barcode width **Advanced <sup>&</sup>gt; Barcode <sup>&</sup>gt; Fit Text to Barcode**

### **Color**

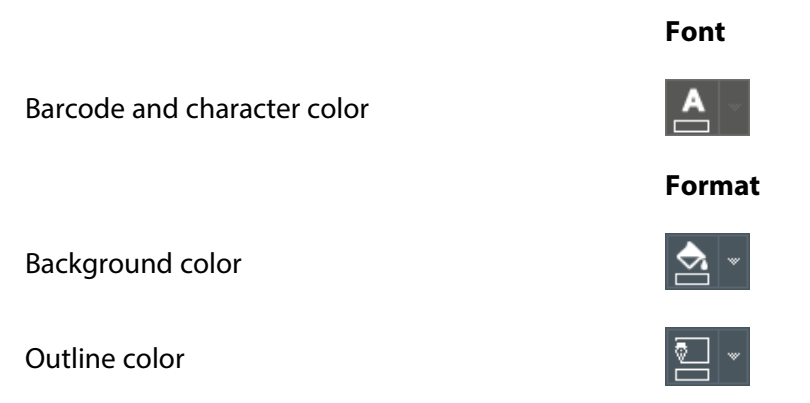

### <span id="page-23-0"></span>**Format a 2D barcode**

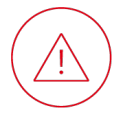

After formatting a 2D barcode, consider printing a test card to check barcode readability before printing on a larger scale.

Click on the barcode.

▶The properties panel is displayed to the right of the card design area.

### **Encoding**

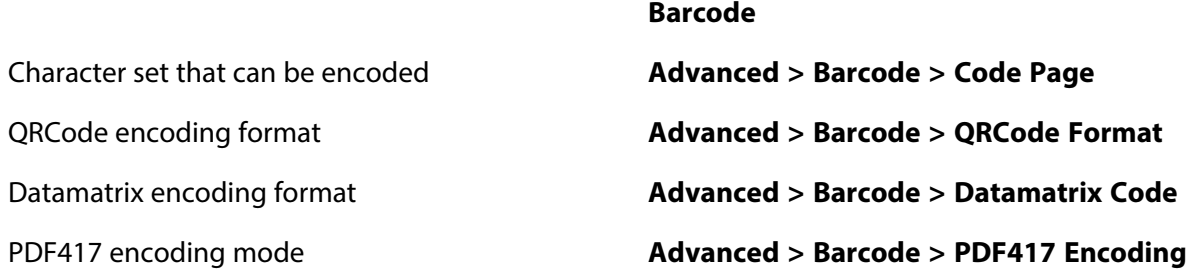

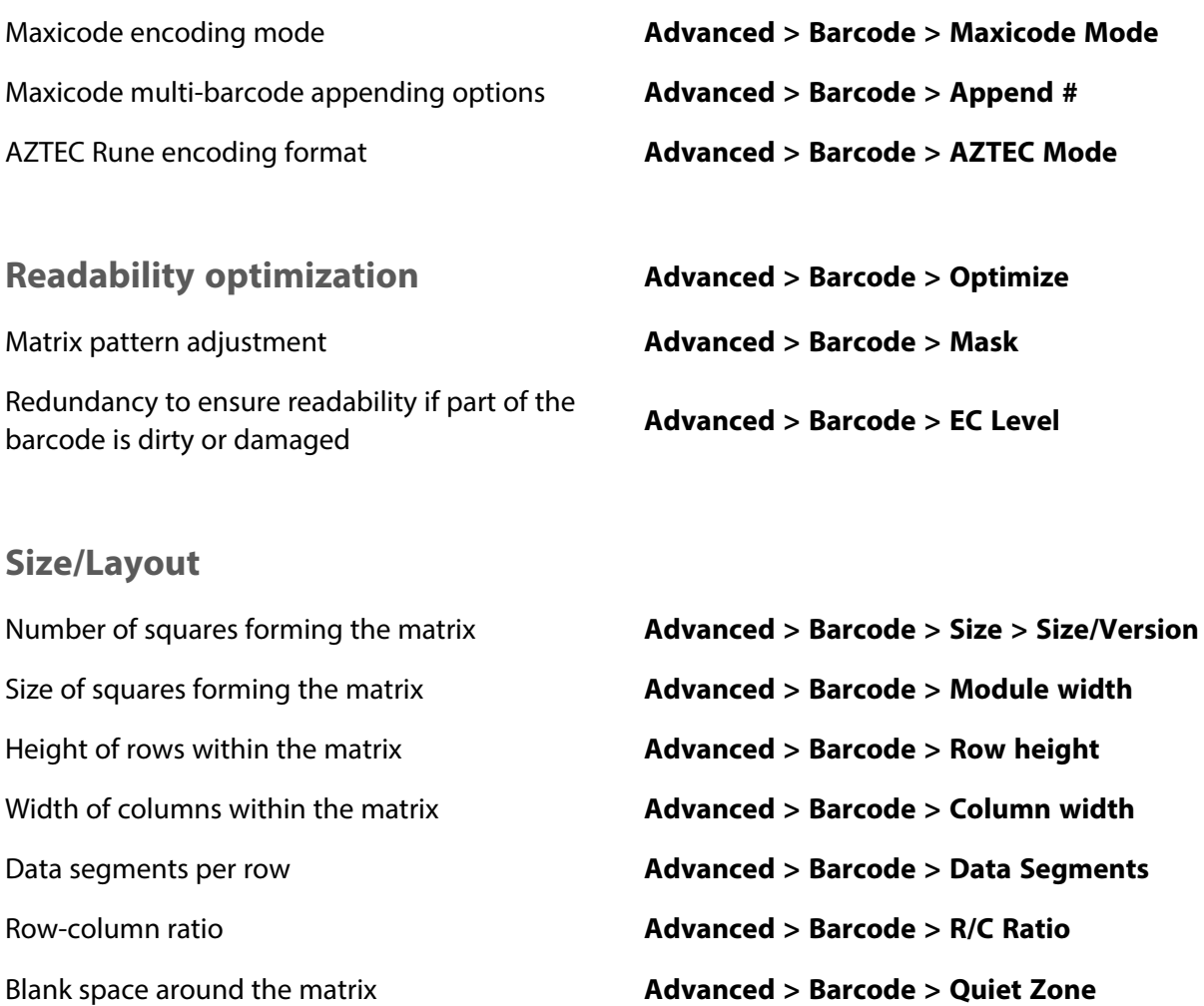

### **Color**

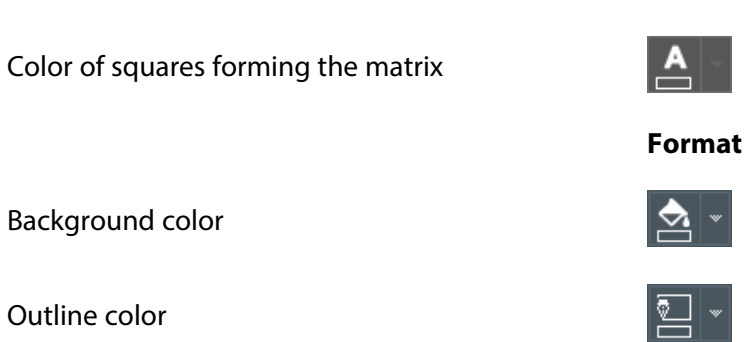

### <span id="page-24-0"></span>**Make a barcode fixed**

Items that are fixed are identical on all the cards of your document and will appear on every card.

**Font**

- 1. Right-click on the item and select **Transform into fixed text / image / barcode**.
	- ▶A window is displayed to confirm the transformation.
- 2. Click on **OK** to confirm.
	- $\blacktriangleright$  The linked column will be deleted from the database table.

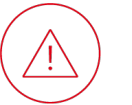

The data in this column cannot be retrieved.

### <span id="page-25-0"></span>**Add / Format shape**

### <span id="page-25-1"></span>**Add a shape**

1. Click on the shape icon:

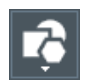

2. Then on a shape from the menu:

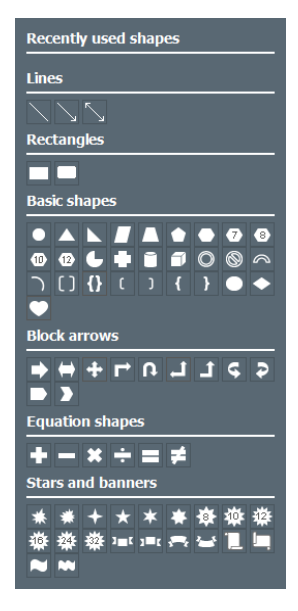

▶The shape appears on the card for you to format, size and position.

### <span id="page-25-2"></span>**Format a shape**

Click on the shape.

▶The properties panel is displayed to the right of the card design area.

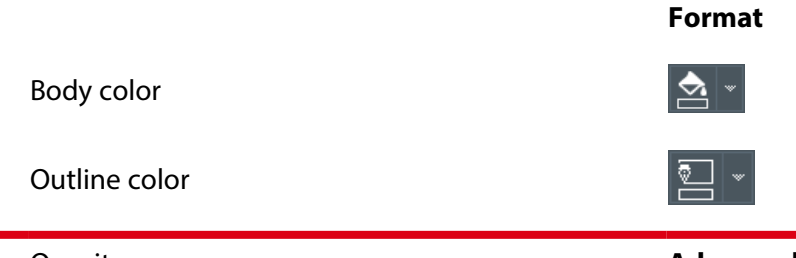

PLUS

#### Opacity **Advanced > Item > Opacity**

26

### <span id="page-26-0"></span>**Add / Customize vCard**

PLUS vCard allows you to encode the information displayed on a business card in a QR code. When scanning the QR code with a QR code reader application, a person can create a new contact in their phone, locate the company on a map application, call the registered phone number, send an email to the registered email address, copy or share the information.

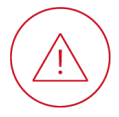

Depending on the brand of the phone used to scan the vCard, the following behaviors may be observed when adding the information to a new contact:

- The fields related to the address (fields 9 to 13) may all be gathered in one contact field.
- The fields related to the job (fields 4 to 6) may all be gathered in one contact field.

### <span id="page-26-1"></span>**Add a vCard**

1. Click on the vCard icon.

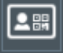

▶A QR code is displayed on the card design. The vCard QR code is displayed for every row of the database.

 $\blacktriangleright$  The properties panel is displayed to the right of the card design area.

2. Register the information in the vCard properties section.

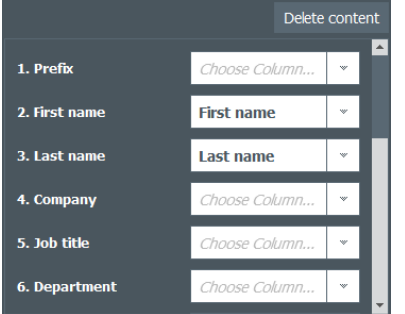

- You can link each field to an existing column of the database.
	- a. Click on the arrow next to a **Choose Column** field
	- b. Select a column of your database
- You can manually type the information directly in the field.

Typed information is displayed for all rows of the database.

The registered information for the selected row is displayed below:

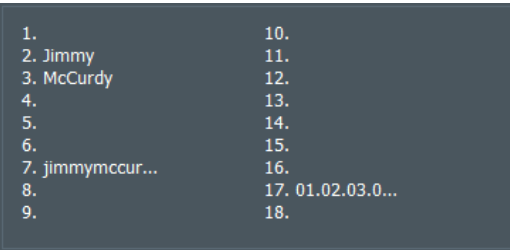

### <span id="page-27-2"></span>**Ensure the good readability of the vCard QR code**

- The foreground (default color is black) must be a darker color than the background (default color is white).
- The combination yellow foreground and white background makes the QR code unreadable.
- Make sure there is a good contrast between the foreground and the background of the QR code
- The minimum size for a good readability is 1.5x1.5cm.
- Add an outline the same color as the QR code background of at least 1/4 pt.

### <span id="page-27-1"></span>**Modify vCard information**

1. If not already selected, select the vCard QR code on the card design.

 $\blacktriangleright$  The properties panel is displayed to the right of the card design area.

- 2. Click **Delete content** to empty all fields and register new information. OR
- 3. Modify the information directly in the database.

▶The information is updated on the card design and the vCard field display.

### <span id="page-27-0"></span>**Format a vCard QR code**

If not already selected, select the vCard QR code on the card design.

 $\blacktriangleright$  The properties panel is displayed to the right of the card design area.

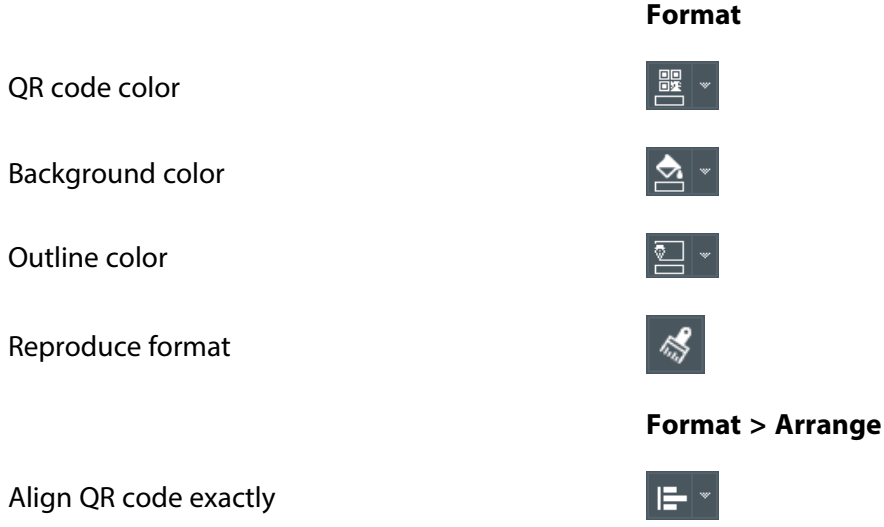

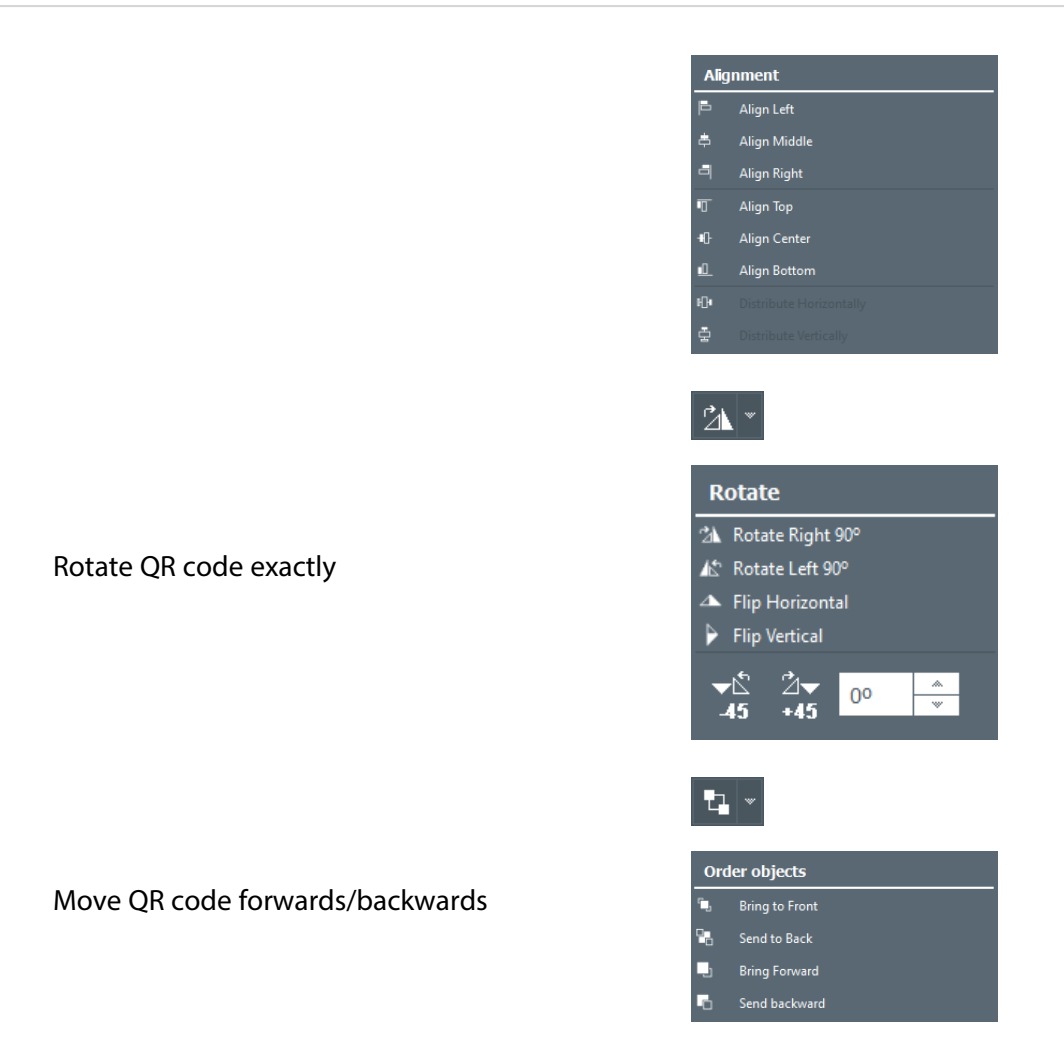

### <span id="page-28-1"></span>**Personalize a vCard QR code**

vCard QR codes can be personalized by adding an image (such as the logo of your company) to the center of the QR code.

### <span id="page-28-0"></span>**Add a logo in the center of a vCard QR code**

1. If not already selected, select the vCard QR code on the card design.

▶The properties panel is displayed to the right of the card design area.

2. Under **Logo**, click on the directory icon and select the image you want to add.

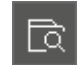

3. The logo is added in the middle of the vCard QR code with a white background when necessary.

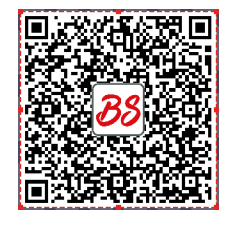

**Modify the size of a logo in a vCard QR code**

1. If not already selected, select the vCard QR code on the card design.

 $\blacktriangleright$  The properties panel is displayed to the right of the card design area.

2. Use the gauge to adjust the size of the logo.

Mediu

**Small**: the logo occupies 5% of the QR code. **Medium**: the logo occupies 8% of the QR code **(default setting)**. **Large**: the logo occupies 11% of the QR code.

**Remove a logo from a vCard QR code**

If not already selected, select the vCard QR code on the card design.

 $\blacktriangleright$  The properties panel is displayed to the right of the card design area.

Under **Logo**, click on the restore icon next to **Browse file:**

▶ The logo is removed from the vCard QR code and from the preview of the selected logo.

### <span id="page-29-0"></span>**Size / position items**

### **Crop an image**

Click on the image.

 $\blacktriangleright$  The properties panel is displayed to the right of the card design area.

**To entirely fill its existing frame**

Under **Advanced > Fit**, click on **Crop to Fit**.

**To display the entire image within its existing frame**

Under **Advanced > Fit**, click on **Shrink to fit**.

**To crop a specific area of the image**

1. Under **Format**, click on the crop icon

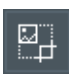

2. Drag the red squares to include the desired area of the image:

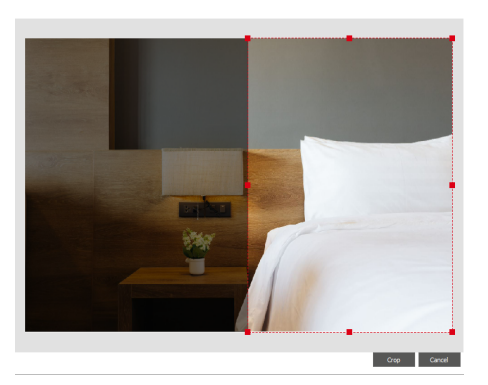

3. Click on **Crop**.

### **To crop an image to a shape**

1. Under **Format**, click on the small arrow to the right of the icon with intersecting shapes:

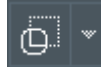

2. Then select one of the shapes listed:

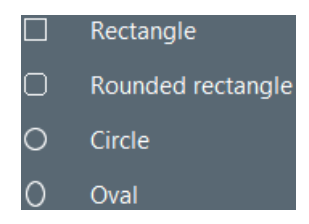

▶Parts of the image is hidden to fit the image within the shape selected:

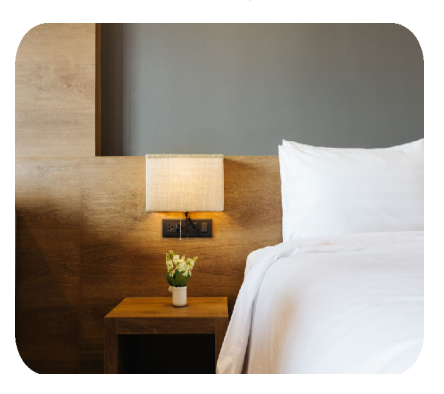

### <span id="page-30-0"></span>**Move an item to the other side of the card**

PLUS

1. If the back of the card is not displayed, click on

- 昌
- 2. Click on the item, positioning the cursor towards its frame so that the four-headed arrow appears.
- 3. Click on and drag the item to the other side of the card.

### <span id="page-31-1"></span>**Move an item forwards or backwards**

In the same space on the card, parts of items located further forward will have visual precedence over parts of items located further backward. The item at the front has ultimate visual precedence over parts of other items in the same space.

### **For greater / greatest visual precedence**

Right-click on an item then click on **Bring forward** or **Bring to front**.

#### **For less / least visual precedence**

Right-click on an item then click on **Send backward** or **Send to back**.

### **Resize an item to proportionally fill the card**

Right-click on an item then click on **Fit to Card**.

### <span id="page-31-0"></span>**Align / distribute items**

1. Hold down the **Ctrl** (Windows) / **cmd** (macOS) key and click on the item to align/distribute.

 $\blacktriangleright$  The properties panel is displayed to the right of the card design area.

2. Under **Format > Arrange**, click on the alignment icon then select an option:

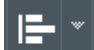

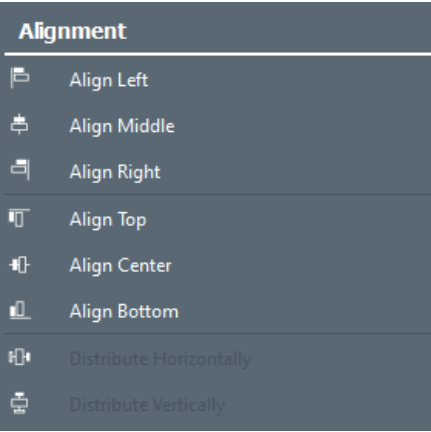

### <span id="page-31-2"></span>**Rotate an item exactly**

1. Click on the item to rotate.

 $\blacktriangleright$  The properties panel is displayed to the right of the card design area.

2. Under **Format > Arrange**, click on the small arrow to the right of the rotation icon and choose one of the preset options or type the angle of rotation in the box:

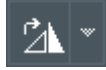

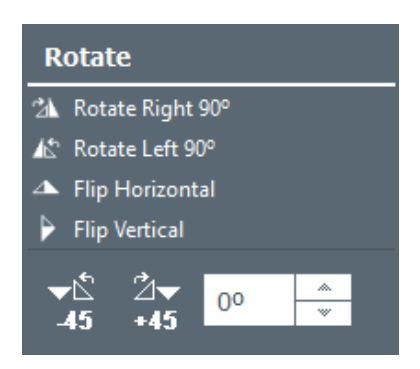

### <span id="page-32-4"></span>**Size / Position an item exactly**

- 1. Click on the item to size / position
	- $\blacktriangleright$  The properties panel is displayed to the right of the card design area.
- 2. Under **Advanced**, click on **Size > Position.**
- 3. Type the width/height/position in the box:

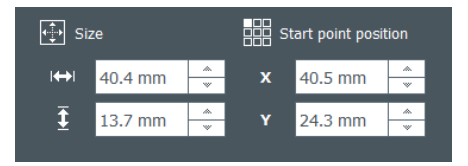

### <span id="page-32-0"></span>**Lock / hide items**

### <span id="page-32-3"></span>**Lock / Unlock an item on the card**

1. Click on the item.

 $\blacktriangleright$  The properties panel is displayed to the right of the card design area.

2. Under **Advanced > Item**, check / uncheck **Lock item**.

### <span id="page-32-2"></span>**Lock all items without password**

In the card design area, click on the padlock icon (not the small arrow to the right):  $\mathbf{a}$ 

 $\blacktriangleright$  The data linked to the items on the card will not be locked

You will still be able to print cards.

 $\mathbf{a}$   $\mathbf{v}$ 

### <span id="page-32-1"></span>**Lock the items on the card with a password**

- SUTc
- 1. Click on the small arrow to the right of the padlock icon,
- 
- then click on **Lock design with password**
- 2. Type and confirm a password of your choice:

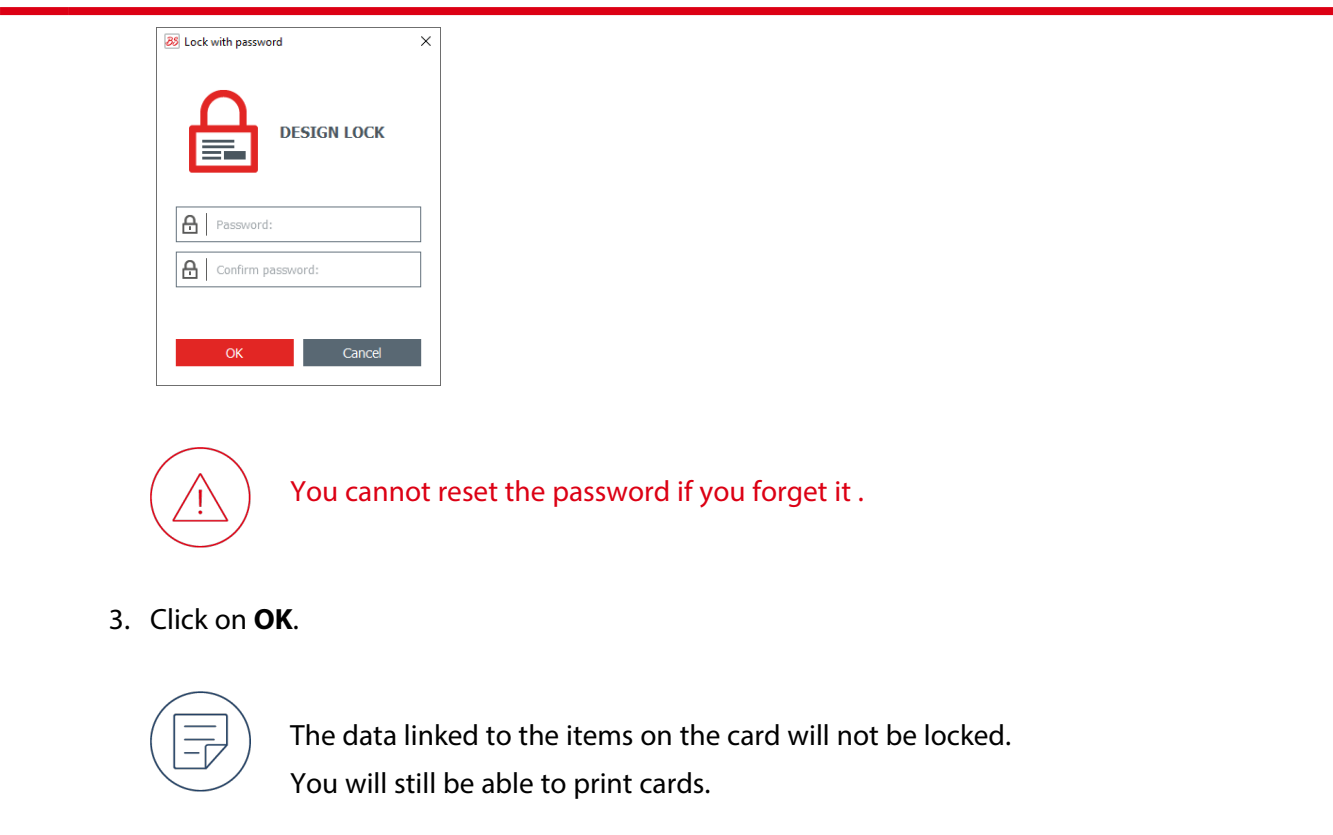

### **Unlock the items on the card**

1. In the card design area, click on the padlock icon (not the small arrow to the right):

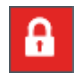

- 2. Enter the previously defined password.
- 3. Click on **OK**.

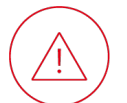

This action does not unlock any locked columns linked to items on the card.

### <span id="page-33-0"></span>**Disable password locking**

1. In the card design area, click on the small arrow to the right of the padlock icon

PLUS

PLUS

Then click on **Disable password protection**.

- 2. Enter the previously defined password.
- 3. Click on **OK**.

 $\mathbf{a}$ 

### <span id="page-34-4"></span>**Hide / Unhide an item on the card**

In the header of the column linked to the item, click on the eye icon

 $\bullet$  ,  $\bullet$ 

A hidden item will not be printed.

### <span id="page-34-1"></span><span id="page-34-0"></span>**Copy / delete items**

### **Copy and paste an item**

- 1. Right-click on an item then click on **Copy**.
- 2. On the side and in the area where you want to add the copy, right-click then click on **Paste**.

 $\blacktriangleright$  If variable, the duplicate will be linked to a new column in the database table.

### <span id="page-34-3"></span>**Duplicate an item**

Right-click on an item then click on **Duplicate**.

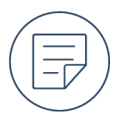

If variable, the original items and its duplicates will be linked to the same column in the database table and updated together if any one of them is modified.

### <span id="page-34-2"></span>**Delete an item**

Right-click on an item then click on **Delete**.

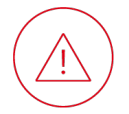

Any linked column will not be deleted from the database table.

## <span id="page-35-1"></span><span id="page-35-0"></span>**Data management**

### **Database table**

The database table beneath the card design area contains the data that can be displayed on your cards. It is organized by rows (each corresponding to a card) and columns (each including data of a particular type).

<span id="page-35-5"></span><span id="page-35-4"></span>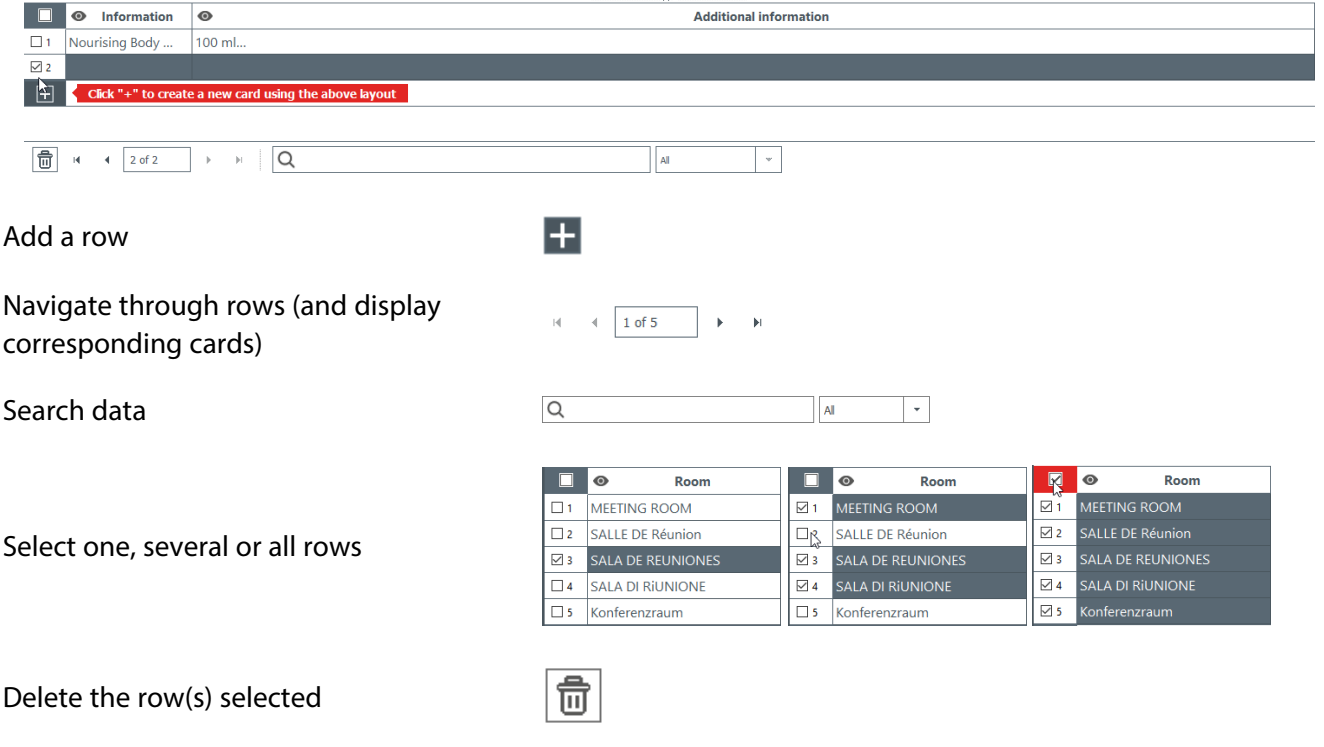

### <span id="page-35-2"></span>**Add a row**

At the bottom of the database table, click on the plus icon:

H

▶A row based on the same card template and containing the same items as the other rows will also be added to your document.

You can directly modify the data in the cells of this row.

### <span id="page-35-3"></span>**Add a column**

- <span id="page-35-6"></span>1. Right-click on any row header.
- 2. Click on **Add column** and select the type of column to add (**Add barcode column / Add image column / Add text column / Add price column**).

You can later add linked items to the card (text, image, barcode).

### <span id="page-36-1"></span><span id="page-36-0"></span>**Add / import data**

### **Prepare an external database**

### **Prepare a spreadsheet database**

The following rules must be respected:

- Data that can be imported are all objects available in the software (text area, images, barcode information, logo, etc.).
- <sup>l</sup> Fill in the spreadsheet as follows: name of columns in the first line and values to display in the following lines.
- Avoid including merged cells. They cannot be imported in the software.
- To include images in a spreadsheet database, use the Link feature.

 $\odot$ 

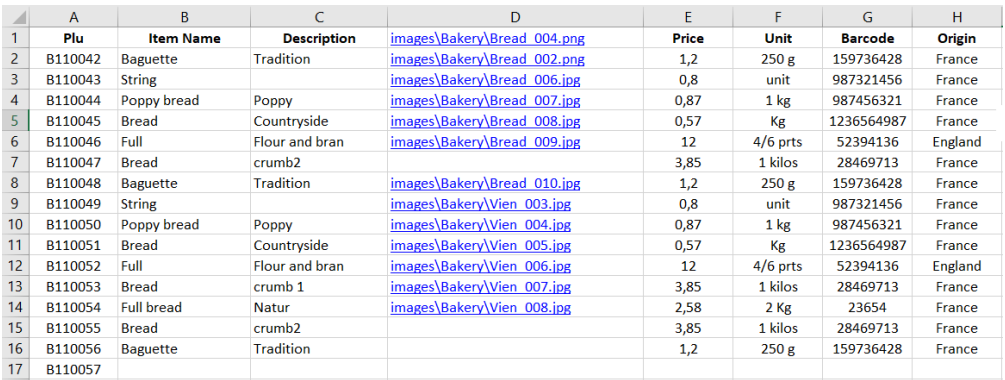

### **Prepare a .txt database**

The following rules must be respected:

- The first line must be a model for the whole .txt file. The line corresponds to the titles of the column of the database. **(1)**
- Always follow the model of the first line to fill the .txt file.
- To add images, use the full path and image file name (with file extension).
- If lines must be imported in a specific order, add numbers as the first entry. Add a column name to the row number so that it is not imported as an entry. **(2)**
- Separate each element with a delimiter: coma (,) or semicolon (;). **(3)** If no delimiter is detected, the import cannot take place correctly.

Database.txt - Bloc-notes Fichier Edition Format Affichage Aide Row, PLU, Item Name, Description, Price Origin 1, 3021, Apple, Green Apple, 1, Spain<br>2, 3022, Orange, Fruit, 0.99, Spain 3,8023,Tomatoes,Fruit, 1.99,Spain<br>4,8024,Banana, Fruit, 1.99, Morocco , 3025, Avocado, Fruit<sub>r</sub> 2, France 3

### **Import data**

- <span id="page-37-1"></span>PLUS **Import data from an Excel / CSV / .txt document** 1. Open the Badge Studio document into which you want to import the data. 2. Click on **File > Import data**. ▶The Importation window is displayed. 3. Click on the tab. 4. Click on **Browse file** then select the document containing the data to import. To specify the data to import within an Excel document: 1. Check **Advanced options**. 2. Select the worksheet from the drop-down list and / or specify the range of cells containing the data: Selected worksheet Selected data range Sheet1  $\vert \cdot \vert$  A1:C14  $\vert \cdot \vert$ To synchronize the data with an Excel document: 1. Check **Advanced options**. 2. Check **Auto Import Data**.
	- 3. Select one of the options described.
	- 5. Click on **Next >**.

### <span id="page-37-0"></span>**Modify data**

### <span id="page-37-3"></span>**Modify text-type data in the database table**

- 1. Double-click in the database cell (in the row of the corresponding card) containing the value to modify.
- 2. Type the desired value in the database cell.
- 3. Press the **Enter** key.
	- $\blacktriangleright$  The value on the card corresponding to the row will also be modified.

### <span id="page-37-2"></span>**Change an image in the database table**

- 1. Double-click in the database cell (in the row of the corresponding card) containing the image to change.
	- ▶The Windows explorer opens.
- 2. Select an image file.
	- $\blacktriangleright$  The image on the card corresponding to the row will also be changed.

### **Link an item to another column**

When a new variable item is added to the card, a corresponding column is automatically created in the database table. The item can be linked to another column from the database table (if you already have imported a database containing the information for the item).

- 1. Click on the item on the card.
	- $\blacktriangleright$  The properties panel is displayed to the right of the card design area.
- 2. Under **Advanced > Database**, from the drop-down list, select the column to link.
	- ▶The item is now linked to the new column and the data displayed on the card is updated.

### <span id="page-38-3"></span>**Make an item fixed**

Items that are fixed are identical on all the cards of your document and will appear on every card.

- 1. Right-click on the item and select **Transform into fixed text / image / barcode**.
	- $\blacktriangleright$  A window is displayed to confirm the transformation.
- 2. Click on **OK** to confirm.

 $\blacktriangleright$  The linked column will be deleted from the database table.

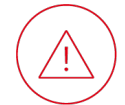

The data in this column cannot be retrieved.

### <span id="page-38-1"></span>**Rename a column**

- 1. Right-click on the column header then click on **Rename column**.
- 2. Type the new name of the column directly into the column header.
- 3. Press the **Enter** key.

### <span id="page-38-2"></span><span id="page-38-0"></span>**Search / Sort data**

### **Search data**

1. Type the information that you are seeking in the search field (text / barcode data) :

shea

2. Select a column from the drop-down box to the right of the search field to refine the search:

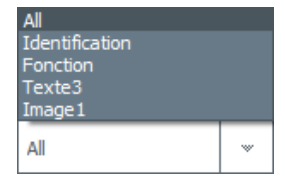

▶Only rows exactly matching the search arguments will be shown

3. Delete all characters in the search field to display all rows again.

### <span id="page-39-3"></span>**Rearrange columns**

Right-click on a column header then click on **Move left** or **Move right**.

### <span id="page-39-0"></span>**Lock / hide data**

### **Lock / unlock a column**

- 1. Right-click on the column header then click on **Advanced options**.
	- 2. Check / Uncheck **Protect column**.

▶ Data in a locked column cannot be modified, copied or deleted.

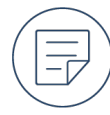

Any item linked to a locked column can be customized, sized and positioned.

### <span id="page-39-2"></span>**Hide a column**

SUIc

Right-click on the column header then click on **Hide**.

 $\blacktriangleright$  The corresponding item on the cards will also be hidden.

### <span id="page-39-4"></span>**Unhide a column**

- 1. Right-click on any column header then click on **Unhide**.
- 2. Check the box of the column to unhide.

 $\blacktriangleright$  The corresponding item on the cards will also be unhidden.

### <span id="page-39-5"></span><span id="page-39-1"></span>**Copy / export data**

### **Copy and paste a row**

- 1. Right-click on any cell of the row containing the data to copy then click on **Copy line**.
- 2. Right-click on any cell of the row containing the data to replace then click on **Paste line**.

 $\blacktriangleright$  The existing data in the row will be replaced.

### <span id="page-39-6"></span>**Duplicate a row**

Right-click on any cell of the row containing the data to duplicate then click on **Duplicate row**.

▶A row containing the same data will be added to the database table.

You can later modify this row without the other row being updated.

### <span id="page-40-2"></span>**Propagate a value / image throughout the column**

- 1. Right-click on the cell of the database table containing the value / image to propagate.
- 2. Select **Apply image to all rows** / **Apply value to all rows**.

 $\blacktriangleright$  The value / image will be propagated to all cells in the same column.

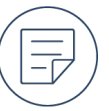

You can later individually modify any cell in this column without the other cells being updated.

### <span id="page-40-1"></span>**Export data**

PLUS

- 1. Open the document containing the data to export.
- 2. Click on **File > Export data**.
- 3. Click on the directory icon:

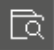

- 4. Select the location where the exported data will be saved.
- 5. Uncheck the boxes of any columns that you do not want to export.
- 6. Click on **Export**.

 $\blacktriangleright$  In the location selected, a compressed folder will be saved containing an Excel file containing the exported data.

### <span id="page-40-3"></span><span id="page-40-0"></span>**Delete data**

### **Delete rows**

- 1. Select rows to delete.
- To select one row or more to delete, tick the check box(es) of the row(s).
- To select a range of rows to delete, tick the check box at one end of the range of rows, hold down the **Shift** key and tick the check box at the other end of the range.

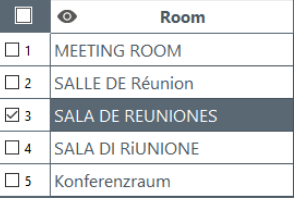

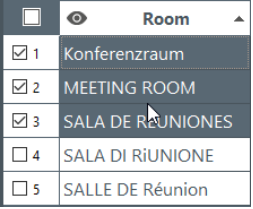

• To select all rows to delete, tick the check box above the check box of the first row.

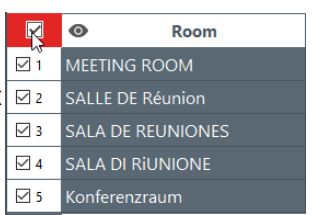

2. Click on the bin icon

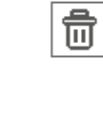

Deleted data cannot be recovered

### <span id="page-41-0"></span>**Delete a column**

Right-click on the column header then click on **Delete column**.

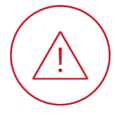

Deleted data cannot be recovered.

Any linked item on the card will also be deleted.

# <span id="page-42-0"></span>**Printing**

### <span id="page-42-1"></span>**Printing interface**

The printing interface appears after you have selected the cards to print then clicked on the printer icon in the card design interface. It allows you to configure the printing settings before launching printing.

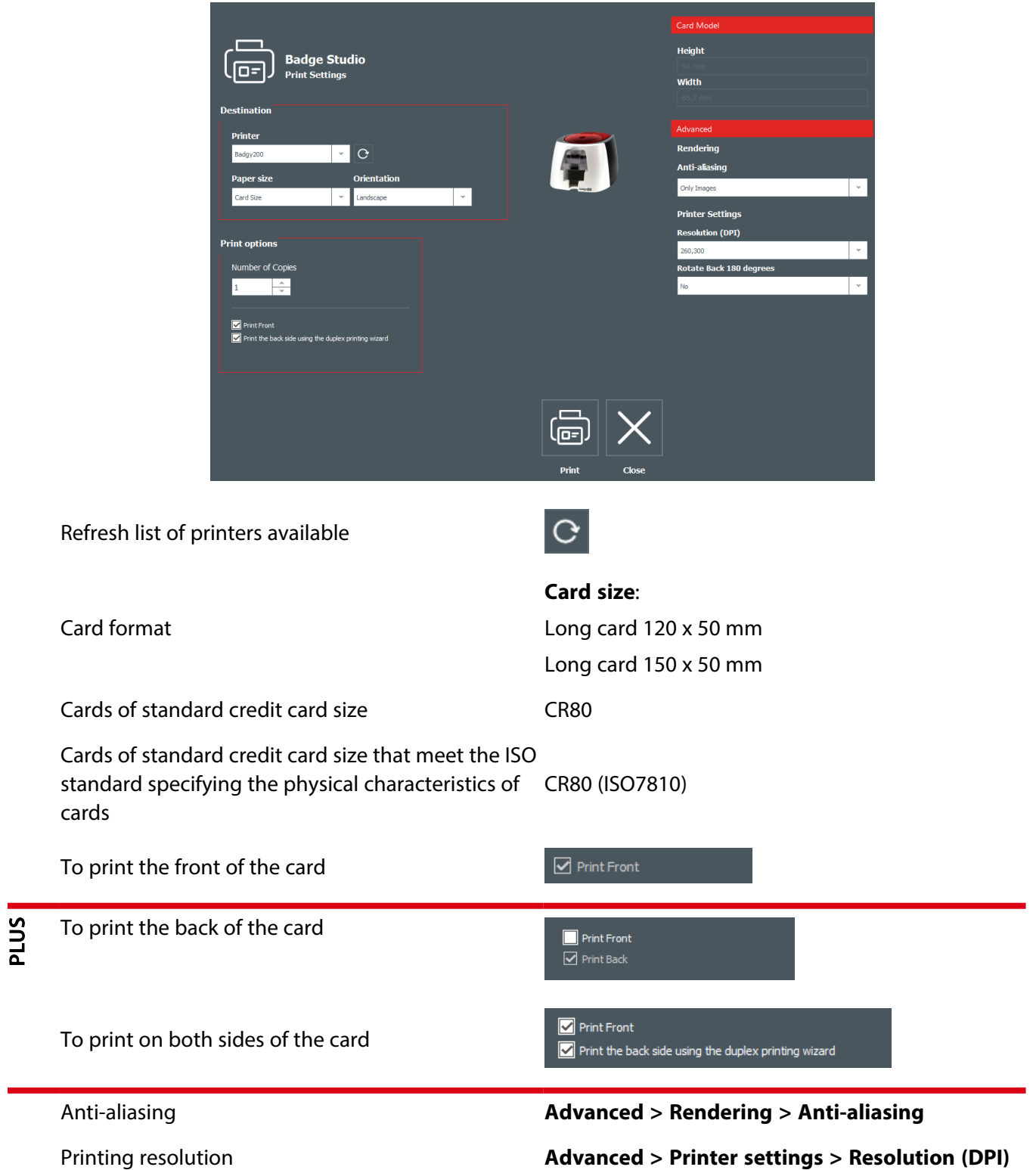

Orientation of content on the back in relation to the front

#### **Advanced > Printer settings > Rotate Back 180 degrees**

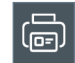

To launch printing

### <span id="page-43-0"></span>**Printing cards**

### **Check the printer (Windows)**

Open Badgy Print Center (for example from the Windows Start menu or an icon on your desktop).

#### The printer status should be **Ready**:

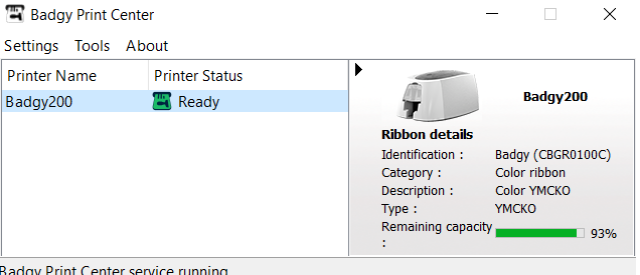

If the printer status is not "Ready", view the support resources (including user guide) for Badgy [printers](https://myplace.evolis.com/s/product/badgy-200/01t5p00000CXScjAAH?language=en_US&tabset-4085f=1).

### **Select the cards to print**

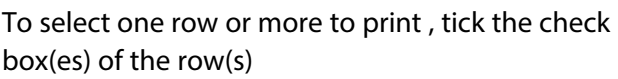

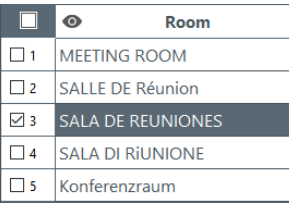

Konferenzraum MEETING ROOM

SALA DE RAUNIONES

SALA DI RIUNIONE

**SALLE DE Réunion** 

Room

 $\ddot{\mathbf{O}}$ 

 $\vee$  1

 $\vee$  2

 $\vee$  3

 $\Box$  4  $\Box$  5

To select a range of rows to print, tick the check box at one end of the range of rows, hold down the **Shift** key and tick the check box at the other end of the range

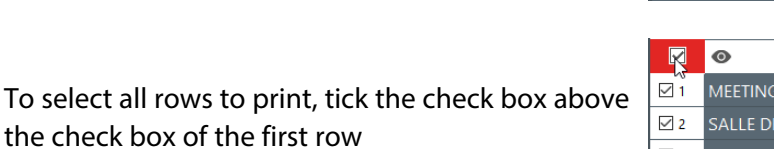

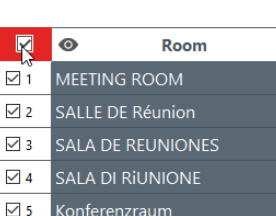

Konferenzraur

### **Configure to not print an item**

the check box of the first

1. Click on the item on the card

▶The properties panel is displayed to the right of the card design area.

2. Under **Advanced > Item**, untick **Print**.

### <span id="page-44-0"></span>**Configure to not print the card background**

1. Click on **Edit > Edit card background**.

▶The properties panel is displayed to the right of the card design area.

2. Under **Advanced > Background**, tick **Don't Print Background**.

### **Configure / launch printing**

1. Click on the printer icon in the card design area:

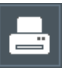

▶The printing interface will appear:

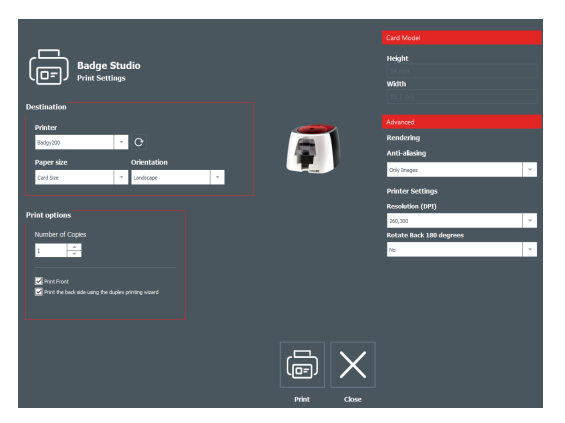

- 2. Configure the printing settings available.
- 3. Click on the Print icon when you have configured the printing settings.

#### PLUS Tick the box **Print the back side using the duplex printing wizard**

▶A wizard will open:

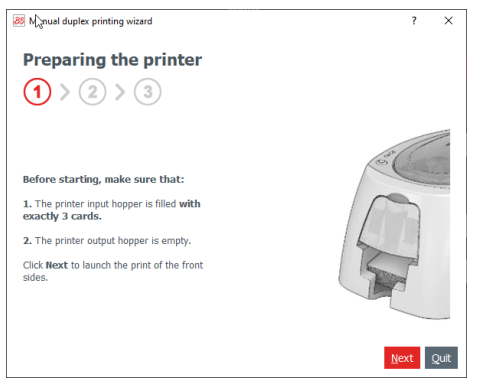

Follow the on-screen instructions.

# <span id="page-45-0"></span>**References & help**

### <span id="page-45-1"></span>**Printing concepts**

### **anti-aliasing**

Technique that smooths the rendering of pixels, reducing the appearance of jagged edges. Printing settings allow you to specify whether anti-aliasing is applied to text, images, none or both.

### **brightness**

The degree to which an image appears to radiate light. Increased brightness shifts the range of tones towards white.

### **contrast**

The difference between dark and light within an image. Increased contrast expands the range of tones, creating greater differences between the darker and lighter parts of an image. In physical terms, with increased contrast, the printing head is heated to a higher temperature and more dye is applied to the card.

### **grayscale**

A range of shades from pure black to pure white. This is different from a monochrome image, which lacks any such shades between pure black and pure white.

#### **monochrome**

This term means 'one color', but involves different practical considerations depending on the field.

In photography and graphic design, a monochrome image is formed of only pure black and pure white, with no range of gray shades or other colors between these extremes.

In printing, a monochrome ribbon has only one color (usually either black or white) and can therefore only apply either the color of its dye or no dye at all.

When printing an image with a monochrome ribbon, you must:

- Select an image that has clearly defined light and dark areas. It should not have a range of gray shades or other colors.
- Convert images to monochrome format. Badge Studio includes this formatting option for an image added to the card or for the card background.

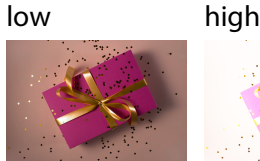

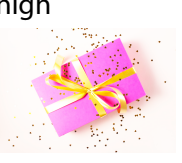

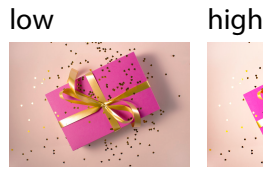

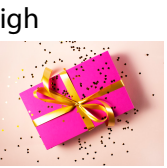

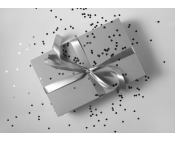

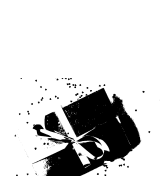

### **negative**

Image in which dark and light colors have been inverted. In a monochrome image, the pure black and pure white are inverted. This is particularly useful when printing with a white ribbon on black cards.

### **printing resolution**

Printing resolution represents the density of the dots of dye applied by the printer head to the card. It is measured in dots per inch (dpi). Increasing the printing resolution can improve the quality of images with fine details, but reduces printing speed.

The printing resolutions possible depend on your printer model and ribbon type (monochrome or color):

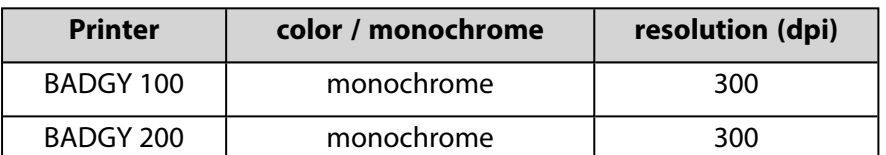

#### **saturation**

<span id="page-46-0"></span>The degree to which the colors of an image appear vivid.

### **Barcode types**

### **1D barcode**

Conventional barcode with data encoded by vertical bars.

### **2D barcode**

Barcode with data encoded in a matrix formed of small squares.

2D barcodes are capable of encoding more data than 1D barcodes. They can therefore be used for web addresses or detailed batch information.

### **QR Code**

<span id="page-46-1"></span>Registered trademark. An encoding standard for 2D barcodes.

### **Card formats**

#### **credit card**

Cards of standard credit card size (86 x 54 mm), as provided with the solutions.

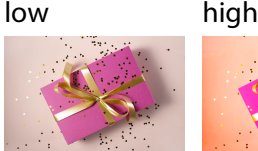

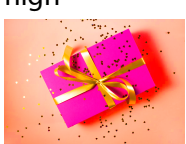

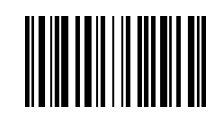

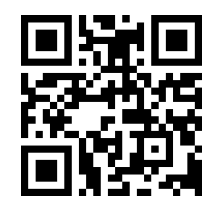

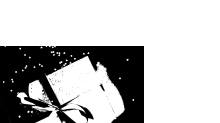

### <span id="page-47-0"></span>**Help**

### **Download PDF**

A PDF version of this user guide can be downloaded from [www.evolis.com](https://www.evolis.com/) **> Support section > Product page**.

The PDF is also available from the **Help** button of the software.

### **Guided tour**

The guided tour video presents the most important operations in Badge Studio. It will start when you first launch the software.

You can watch the guided tour video at any other time from the home interface by click on **Help > Launch guided tour video**.

### **Tutorials**

View online tutorials videos on the Badgy [YouTube](https://www.youtube.com/@badgycardprinter/featured) chanel.

### **Knowledge Base**

Search the online [knowledge](https://myplace.evolis.com/s/topic/0TO5p000001UPchGAG/evolis-badge-studio?) base.

### **Technical support**

- Contact the support service of your reseller.
- Fill in the [online](https://myplace.evolis.com/s/contactsupport?) form.

### <span id="page-48-0"></span>**Index**

### **B**

#### **Background**

Crop image *[16](#page-15-0)* Format *[15](#page-14-0)* Not print *[45](#page-44-0)* Remove *[16](#page-15-1)* Remove color *[16](#page-15-2)* Select image *[15](#page-14-1)* Select predesigned *[14](#page-13-1)* **Barcode** Add 1D barcode *[22](#page-21-1)* 1D barcode (from an existing column) *[23](#page-22-0)* 2D barcode *[22](#page-21-2)* Format 1D barcode *[23](#page-22-1)* 2D barcode *[24](#page-23-0)* Make fixed *[25](#page-24-0)* Modify *[23](#page-22-2)*

#### **D**

#### **Data**

Export *[41](#page-40-1)* **Database** Column Add *[36-37](#page-35-3)* Delete *[42](#page-41-0)* Hide *[40](#page-39-2)* Rearrange columns *[40](#page-39-3)* Rename *[39](#page-38-1)* Unhide *[40](#page-39-4)* Database table *[36](#page-35-1)*

External database Import from Excel, CSV, txt *[38](#page-37-1)* Prepare *[37](#page-36-1)* Propagate value or image *[41](#page-40-2)* Row Add *[36](#page-35-4)* Copy *[40](#page-39-5)* Delete *[41](#page-40-3)* Duplicate *[40](#page-39-6)* Search *[36](#page-35-5)*, *[39](#page-38-2)*

### **I**

**Image** Add Custom image *[19](#page-18-1)* From existing column *[19](#page-18-2)* With a webcam *[19](#page-18-3)* Format *[20](#page-19-0)* Make fixed *[21](#page-20-1)* Modify *[21](#page-20-2)*, *[38](#page-37-2)* Remove a color *[20](#page-19-1)* **Installation** Driver and software (online) *[7](#page-6-2)* Driver and software (USB drive) *[7](#page-6-3)* Minimum requirements *[7](#page-6-4)* Uninstall software *[8](#page-7-1)* **Item** Align and distribute *[32](#page-31-0)* Copy *[35](#page-34-1)* Delete *[35](#page-34-2)* Duplicate *[35](#page-34-3)* Lock with password *[5](#page-4-2)*, *[33](#page-32-1)* Lock without password *[33](#page-32-2)* Make fixed *[39](#page-38-3)*

Move forward *[29](#page-28-1)*, *[32](#page-31-1)* Move to other side *[31](#page-30-0)* Rotate *[32](#page-31-2)* Size / position *[33](#page-32-4)*

### Unhide *[35](#page-34-4)*

Unlock *[33-34](#page-32-3)*

### **L**

#### **License**

Activate *[8](#page-7-2)* Deactivate *[9](#page-8-0)* Deactivate on an offline computer *[9](#page-8-1)* Upgrade *[8](#page-7-3)* What the upgrade offers *[5](#page-4-0)*

#### **Logo**

Add *[21](#page-20-3)*, *[29](#page-28-0)* Modify *[22](#page-21-3)* Modify source image *[22](#page-21-4)*

#### **P**

**Password locking**

Disable *[34](#page-33-0)*

**Printing [5](#page-4-3), [43-44](#page-42-0), [46](#page-45-1)**

### **S**

#### **Shape**

Add *[26](#page-25-1)* Format *[26](#page-25-2)*

### **T**

#### **Template**

Select blank *[4](#page-3-3)*, *[14](#page-13-2)* Select predesigned *[13](#page-12-1)*

#### **Text**

Add *[17](#page-16-1)*, *[36](#page-35-6)* Format *[17](#page-16-2)* Modify *[17](#page-16-3)*, *[38](#page-37-3)*

#### **U**

**Update**

Deactivate checking for the latest version *[10](#page-9-0)* Update software *[10](#page-9-1)*

### **V**

#### **vCard**

Add *[27](#page-26-1)* Format *[28](#page-27-0)* Modify *[28](#page-27-1)* Readability *[28](#page-27-2)*

### <span id="page-50-0"></span>**Glossary**

#### **C**

#### **column**

A column includes data of a particular type in the database table. For example, a column named 'Origin' with a place name for each row (representing one card). When linked to a variable item on the card, a column is used as its data source.

### **D**

#### **data**

All information contained in the database table.

#### **database table**

The database table contains and manages the data that can be represented on the cards in your document. It is organized into columns and rows.

#### **document**

A Badge Studio file (with extension .bs) containing both a database table and card template for a set of cards.

#### **F**

#### **fixed**

Elements of the card template that are fixed (as opposed to variable) are identical on all the cards of your document and will appear on every card. For example, you may want to add a fixed image of your company logo so that it appears on every card.

**I**

#### **item**

Elements that can be added to the card template and customized/formatted. A variable item is linked to a column of the database table.

#### **R**

#### **reference column**

A column used to identify and manage duplicate rows. The reference column may be automatically set by the software or set by the user. It may or may not be a column that is linked to an item on the card. More than one reference column can be set for the same data if a single reference column is not sufficient to uniquely identify rows.

#### **row**

Each row of the database table contains the data for a single card. Each new row added to the database table adds a corresponding card to the set of cards.

### **T**

### **template**

Document designs provided by Evolis and available in the card template library. Templates design already include a background and various objects, which can be edited and customized by the user.

#### **V**

#### **value**

A value corresponds to the specific data for a single cell of the database table.

#### **variable**

Elements of the card template that are variable (as opposed to fixed) enable you to vary them from one card to another or omit them on cards of your choice. For example, a variable image may represent what the card is printed for.

**For more information, visit [www.badgy.com](https://www.badgy.com/)**